# OPTIMIZE **MERCURY BUSINESS AVAILABILITY CENTER<sup>®</sup>**

**Using Problem Isolation** 

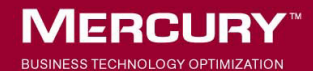

# **Mercury Business Availability Center** Using Problem Isolation

Version 6.6

Document Release Date: March 15, 2007

#### **MERCURY**

Mercury Business Availability Center, Version 6.6 Using Problem Isolation

This document, and the accompanying software and other documentation, is protected by U.S. and international copyright laws, and may be used only in accordance with the accompanying license agreement. Features of the software, and of other products and services of Mercury Interactive Corporation, may be covered by one or more of the following patents: United States: 5,511,185; 5,657,438; 5,701,139; 5,870,559; 5,958,008; 5,974,572; 6,137,782; 6,138,157; 6,144,962; 6,205,122; 6,237,006; 6,341,310; 6,360,332, 6,449,739; 6,470,383; 6,477,483; 6,549,944; 6,560,564; 6,564,342; 6,587,969; 6,631,408; 6,631,411; 6,633,912; 6,694,288; 6,738,813; 6,738,933; 6,754,701; 6,792,460 and 6,810,494. Australia: 763468 and 762554. Other patents pending. All rights reserved.

U.S. GOVERNMENT RESTRICTED RIGHTS. This Software Documentation is a "commercial item" as defined at 48 C.F.R. 2.101 (October 1995). In accordance with 48 C.F.R. 12.212 (October 1995), 48 C.F.R. 27.401 through 27.404 and 52.227-14 (June 1987, as amended) and 48 C.F.R. 227.7201 through 227.7204 (June 1995), and any similar provisions in the supplements to Title 48 of the C.F.R. (the "Federal Acquisition Regulation") of other entities of the U.S. Government, as applicable, all U.S. Government users acquire and may use this Documentation only in accordance with the restricted rights set forth in the license agreement applicable to the Computer Software to which this Documentation relates.

Mercury, Mercury Interactive, the Mercury logo, the Mercury Interactive logo, LoadRunner, WinRunner, SiteScope and TestDirector are trademarks of Mercury Interactive Corporation and may be registered in certain jurisdictions. The absence of a trademark from this list does not constitute a waiver of Mercury's intellectual property rights concerning that trademark.

All other company, brand and product names may be trademarks or registered trademarks of their respective holders. Mercury disclaims any responsibility for specifying which marks are owned by which companies or which organizations.

Mercury provides links to external third-party Web sites to help you find supplemental information. Site content and availability may change without notice. Mercury makes no representations or warranties whatsoever as to site content or availability.

Mercury Interactive Corporation 379 North Whisman Road Mountain View, CA 94043 Tel: (650) 603-5200 Fax: (650) 603-5300 http://www.mercury.com

© 2005-2007 Mercury Interactive Corporation, All rights reserved

If you have any comments or suggestions regarding this document, please send them by e-mail to documentation@mercury.com.

## **Table of Contents**

#### **[PART I: PROBLEM ISOLATION TASKS](#page-6-0)**

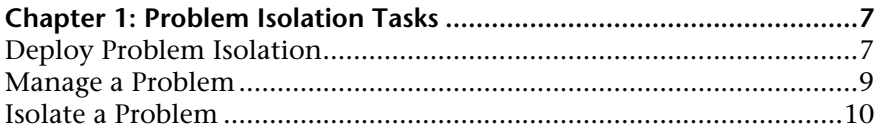

#### **[PART II: PROBLEM ISOLATION REFERENCE INFORMATION](#page-14-0)**

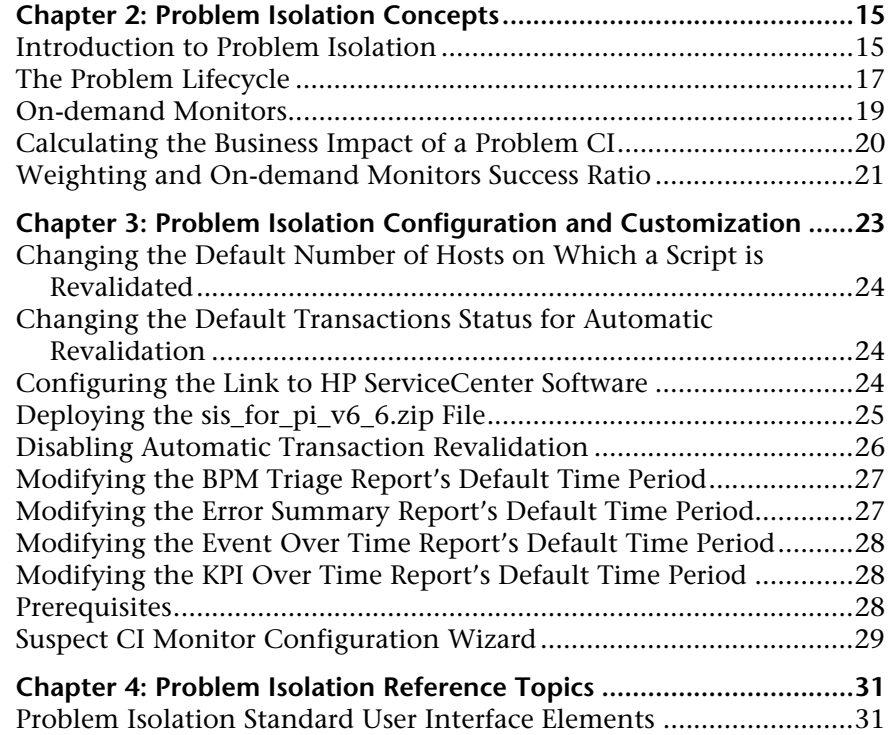

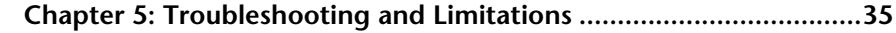

#### PART III: PROBLEM ISOLATION USER INTERFACE

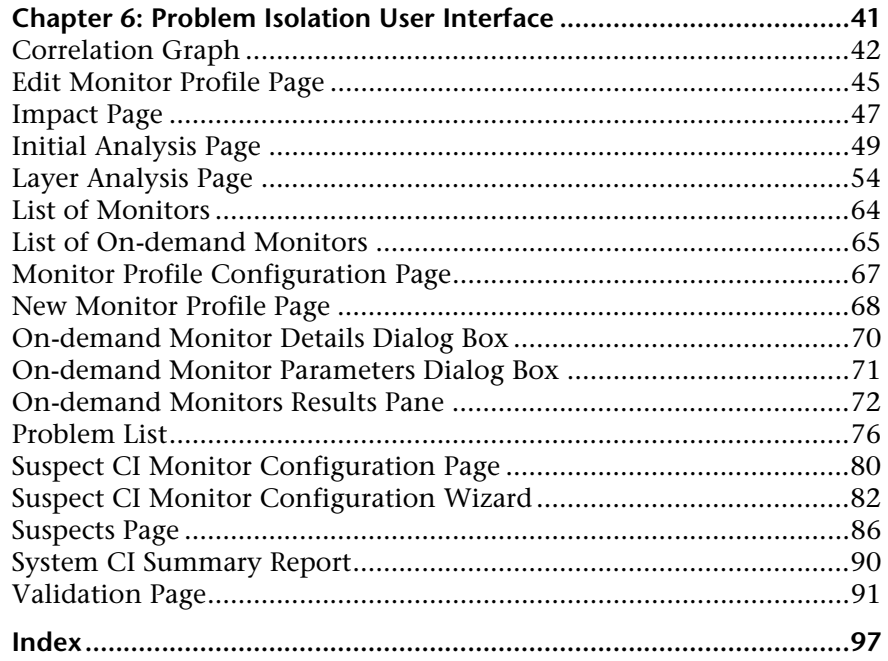

# **Part I**

# <span id="page-6-0"></span>**Problem Isolation Tasks**

**1**

### <span id="page-8-0"></span>**Problem Isolation Tasks**

This chapter describes the processes for the main task flows in Problem Isolation, and gives examples of them.

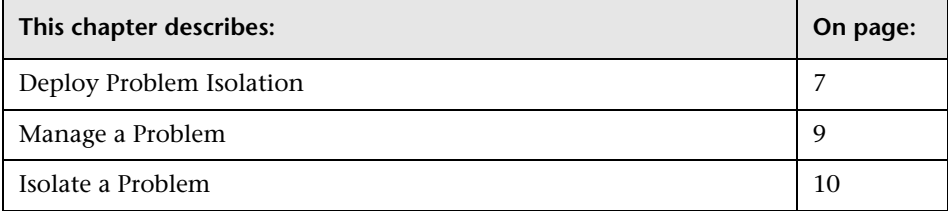

#### <span id="page-8-1"></span>**Deploy Problem Isolation**

The steps below describe the process used to deploy Problem Isolation.

#### **Deploy the sis\_for\_pi\_v6\_6.zip File**

Deploy the sis\_for\_pi\_v6\_6.zip file included in Problem Isolation to install the following:

- ➤ **Problem Isolation monitors template.** This contains the SiteScope monitors used by Problem Isolation for running on-demand monitors on suspect CIs.
- ➤ **SQL scripts.** Used by the on-demand monitors.

For details, see ["Deploying the sis\\_for\\_pi\\_v6\\_6.zip File" on page 25.](#page-26-1)

#### **Example**

After deploying the sis\_for\_pi\_v6\_6.zip file to the **SiteScope root directory** of a SiteScope machine, the monitor templates are automatically imported by SiteScope and the templates, monitors, and variables can be viewed and managed directly on the SiteScope machine.

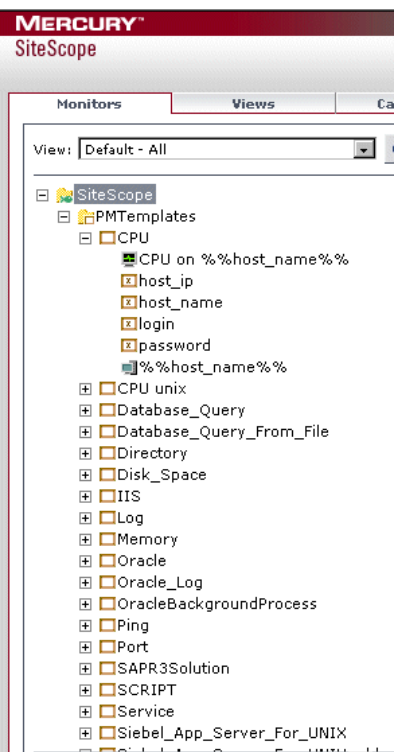

#### **Configure the Problem Isolation On-demand Monitors**

Add or change monitor settings to adapt the on-demand monitors for your needs. For details on adding and changing monitors, see ["Suspect CI](#page-30-1)  [Monitor Configuration Wizard" on page 29.](#page-30-1)

#### <span id="page-10-1"></span><span id="page-10-0"></span>**Manage a Problem**

The steps below describe the process used to manage a problem.

#### **Open the Problem**

In Dashboard, right-click the problematic CI in View Explorer and select **Go to Problem Isolation**. From any step in Problem Isolation, click the **Actions** button and select **Create problem** from the menu. The **Problem Properties** pane opens where you enter the problem's details and click **Create**. For details on the Problem Properties pane, see ["Problem List" on page 76](#page-77-1).

Once a problem has been created, it appears in the Problem list.

A problem can only be opened on CIs of specific types, that are configured in the Problem Isolation Infrastructure settings. To modify the default list of CI types on which a problem can be opened, select **Admin > Platform > Setup and Maintenance > Infrastructure Settings**, choose **Applications**, select **Problem Isolation**, and locate the **Allowed CI types for problem creation** entry in the **General Settings** table. Modify the comma separated list of CI types as applicable.

#### **Update the Problem**

Select **Applications > Problem Isolation** to open the Problem list and click the problem you want to update to select it. Update the relevant details in the **Problem Properties** pane and click **Update** to save the change. For details on the Problem list, see ["Problem List" on page 76](#page-77-1).

#### **Close the Problem**

Select **Applications > Problem Isolation** to open the Problem list and click the problem you want to close to select it. In the **Problem Properties** pane update the **Root Cause CI**, **Root Cause Layer**, and **Root Cause Description**, as well as any other relevant details, and change the problem status to **Closed**. Click **Update** to save the change. For details, see ["Problem List" on page 76.](#page-77-1)

#### <span id="page-11-1"></span><span id="page-11-0"></span>**Isolate a Problem**

The steps below describe the process used to isolate a problem and find its root cause. Each step is accessed by clicking the appropriate link in the Problem Isolation flow bar displayed at the top of each Problem Isolation page.

**Note:** Each of the isolation steps can be run independently of the others. However, it is recommended to carry out all the steps in the order in which they are listed.

You access the Problem Isolation pages by right-clicking a CI in Dashboard, and selecting **Go To Problem Isolation** in the menu, or by selecting **Applications > Problem Isolation** and clicking the **Triage** button for a problem in the Problem list. When accessing Problem Isolation from the Dashboard, the Validation page is displayed and when accessing Problem Isolation by clicking the Triage button in the Problem list, the Initial Analysis page is displayed.

#### **Validate the Problem**

Rerunning the transactions affected by the problem enables you to see any changes to their status since the problem was first detected and determine if the problem is still current.

If your system is configured for automatic revalidation (which is set by default), the transactions for the selected problem are automatically rerun when the Validate page is first accessed. Transactions can also be rerun manually.

For details on validating a problem, see ["Validation Page" on page 91.](#page-92-1)

#### **Determine the Impact of the problem on Your System**

The Impact step helps you determine the business impact of the problem in your system, which is calculated based on the number of SLAs affected by the problem. Knowing its impact helps you prioritize the problem.

For details on determining the impact of a problem, see ["Impact Page" on](#page-48-1)  [page 47](#page-48-1).

#### **Run an Initial Analysis on the Problem**

The Initial Analysis helps you determine possible causes of the problem, while eliminating others.

By checking transactions and locations, the Initial Analysis step enables you to see if a specific transaction or location is experiencing the problem.

You can also investigate errors and events that occurred on synthetic monitors (Business Process Monitors), and if your system is configured for snapshot on error, you can view the relevant snapshots.

The initial analysis also enables you to view the status of the problem's KPIs over time.

For details on Initial Analysis, see ["Initial Analysis Page" on page 49.](#page-50-1)

#### **Run a Layer Analysis on the Problem**

The Layer Analysis analyzes the system characteristics of a problem and shows how each system layer affects a transaction. The back end layer is further broken down into tiers and categories and this enables you focus on a specific layer, tier and category.

For details on Layer Analysis, see ["Layer Analysis Page" on page 54.](#page-55-1)

#### **View the Main Suspects and the Correlation Graph**

For problems residing in the server layer, you view the list of main suspects to further analyze the CIs that are most likely causing the problem, from different perspectives (such as deployed monitors, changes, related topology status for dependencies and impacted CIs, and deeper diagnostic scripts).

The correlation graph shows the correlation between the problematic CI and those CIs suspected of being the root cause of the problem, as well as the changes made to the problematic CI. This enables you to determine patterns that can assist in finding the root cause of the problem.

For details on Suspects, see ["Suspects Page" on page 86](#page-87-1).

# **Part II**

# <span id="page-14-0"></span>**Problem Isolation Reference Information**

**2**

### <span id="page-16-0"></span>**Problem Isolation Concepts**

This chapter includes the main concepts of Problem Isolation.

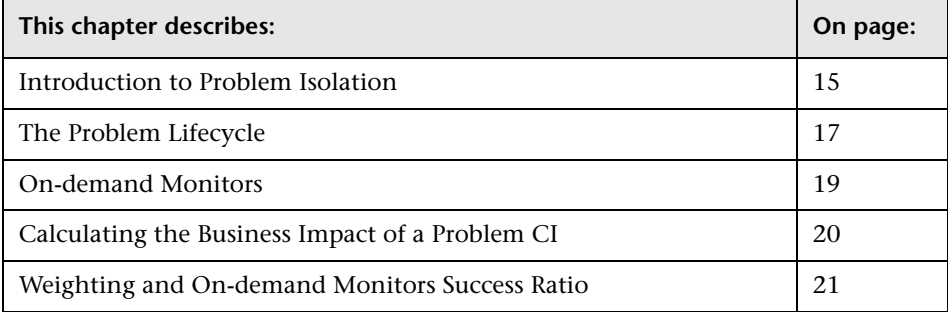

#### <span id="page-16-1"></span>**Introduction to Problem Isolation**

Problem Isolation enables you to isolate and manage enterprise problems discovered in Mercury Business Availability Center, and to identify likely suspects, to help find the root cause of a problem.

Problems are opened on a specific CI. For details on opening a problem, see ["Manage a Problem" on page 9](#page-10-1).

The Problem Isolation module consists of two main areas:

➤ **Problem List.** Used for managing a problem within Mercury Business Availability Center. Once a new problem has been created, you use the Problem list to enter information about the problem, update the information throughout the problem's life, and close the problem once it has been corrected. For details on managing a problem, see ["Manage a](#page-10-1)  [Problem" on page 9.](#page-10-1)

- ➤ **Problem Isolation.** Used to determine the scope and impact of the problem, and to enable locating the root cause of the problem. To isolate a problem, you can:
	- ➤ revalidate the problem to see if it is still actual, or it its status has changed.
	- ➤ determine the impact of the problem on SLAs.
	- ➤ run an initial analysis on the problem to learn about it from a user and application perspective. From the initial analysis, you can see the problem's behavior over time, which transactions and locations are affected and what errors were received.
	- ➤ run a layer analysis to see the data collected about the problem organized into tiers and categories. From this, you can pinpoint specific layers and infrastructure components for further investigation.
	- ➤ list suspected CIs and view their correlation with the problem CI.

For details on Problem Isolation, see ["Isolate a Problem" on page 10.](#page-11-1)

A problem's lifecycle incorporates elements from both the Problem list and Problem Isolation. For details of the problem lifecycle, see ["The Problem](#page-18-0)  [Lifecycle" on page 17.](#page-18-0)

For a list of the prerequisites for working with the Problem Isolation module, see ["Prerequisites" on page 28.](#page-29-3)

#### <span id="page-18-0"></span>**The Problem Lifecycle**

The following diagram shows the lifecycle of a problem, which includes elements from both the Problem list and Problem Isolation.

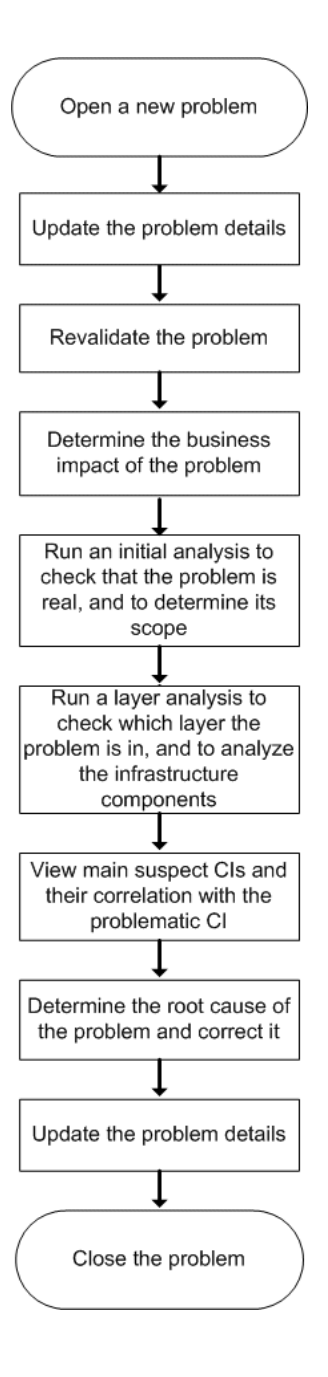

Updating details of the problem can occur at any time in the cycle, as new information is discovered and conclusions are reached while isolating the problem.

The different steps carried out in isolating the problem can be performed as individual steps. They are not dependent on one another; however it is recommended to carry out all the steps in the order shown.

#### <span id="page-20-1"></span><span id="page-20-0"></span>**On-demand Monitors**

You run on-demand monitors to gather in-depth data on system components, based on a problem's suspects.

On-demand monitors are executed via an intermediary monitor running tool for which, by default, Problem Isolation uses SiteScope.

Problem Isolation provides standard Mercury Application Mapping TQLs, SiteScope monitor templates, and correlation rules which are used by the on-demand monitors. The Mercury Application Mapping TQLs are automatically available once Problem Isolation has been installed, but the SiteScope monitor templates must be installed and imported manually. For details on installing the SiteScope monitor templates, see ["Deploying the](#page-26-1)  [sis\\_for\\_pi\\_v6\\_6.zip File" on page 25](#page-26-1).

When a problem is opened, Problem Isolation examines the CMDB and determines which CIs are most suspected of being the main cause of the problem. These CIs are called suspect CIs (for details, see ["Suspects Page" on](#page-87-1)  [page 86](#page-87-1)).

For each suspect CI, Problem Isolation determines which monitors are configured to run on the suspect and then uses the CMDB to populate monitor variables from relevant CI attributes.

When the On-demand Monitors page is accessed (for details, see ["Validation](#page-92-1)  [Page" on page 91\)](#page-92-1), the relevant monitors for the suspect CIs are displayed. Problem Isolation can be configured to run on-demand monitors automatically, or you can manually select and run them.

When an on-demand monitor is selected to run, Problem Isolation uses the CMDB to get the values of selected attributes from various TQL nodes. This data is passed, via variables, to the SiteScope monitor templates for use when running the on-demand monitors.

The links between the CMDB, the SiteScope monitor templates, and the Problem Isolation on-demand monitors are configured using the ["Suspect](#page-83-1)  [CI Monitor Configuration Wizard" on page 82.](#page-83-1) Changes to existing monitor definitions for Suspect CIs in a topology are made using the ["Suspect CI](#page-81-1)  [Monitor Configuration Page" on page 80.](#page-81-1)

#### <span id="page-21-0"></span>**Calculating the Business Impact of a Problem CI**

Based on the number of SLAs containing the problematic CI, a numeric value is determined that is translated to the business impact of a problem. The following table lists the numeric value based on the number of affected SLAs, and the impact level to which the value is translated.

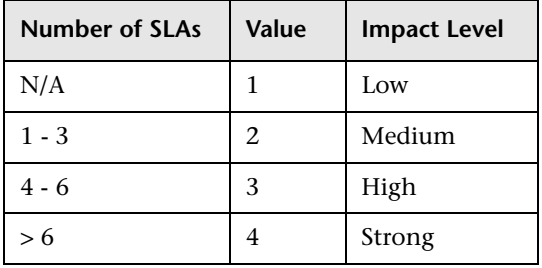

#### <span id="page-22-0"></span>**Weighting and On-demand Monitors Success Ratio**

The following calculations are used in determining the weighting of suspect CIs, and the success ratio of on-demand monitors:

#### **Suspect CIs Weighting**

The weight of each suspect CI (that is, how suspect a specific CI is compared to the other suspect CIs), as displayed in the Main Suspects screen, is calculated according to the following formula:

Monitors weight, as configured in Problem Isolation infrastructure settings, \* (the number of monitors run on the CI that failed / the total number of monitors run on the CI)

plus

Changes weight, as configured in Problem Isolation infrastructure settings, \*  $\log(1 + \text{the number of changes made on the Suspect CI}) / \log(1 + \text{the}$ number of changes made to the first of the other Suspect  $CIs$ ) +  $log(1 + the)$ number of changes made to the next of the other Suspect CIs) + ... +  $log(1 +$ the number of changes made to the last of the other Suspect CIs))

plus

On-demand monitors weight, as configured in Problem Isolation infrastructure settings, \* (the number of on-demand monitors run on the CI that failed / the total number of on-demand monitors run on the CI)

plus

Impacted monitors weight, as configured in Problem Isolation infrastructure settings, \* (the number of impacted monitors for the CI that failed / the total number of impacted monitors for the CI)

#### plus

Dependencies monitors weight, as configured in Problem Isolation infrastructure settings, \* (the number of dependent monitors for the CI that failed / the total number of dependent monitors for the CI)

plus

Dependencies changes weight, as configured in Problem Isolation infrastructure settings, \* (the number of dependencies changes for the CI / the total number of dependencies changes for the suspect CIs)

Failed monitors are those represented by a red circle.

To modify the default weights used in determining the weighting of suspect CIs , select **Admin > Platform > Setup and Maintenance > Infrastructure Settings**, choose **Applications**, select **Problem Isolation**, locate the following entries in the **Main Suspects** table, and modify their values accordingly:

- ➤ Monitors weight
- ➤ Changes weight
- ➤ Diagnostic monitors weight
- ➤ Impacted monitors weight
- ➤ Dependencies monitors weight
- ➤ Dependencies changes weight

#### **On-demand Monitor Success Ratio**

The success rate percentage of an on-demand monitor set run on a CI, as displayed in the On-demand Monitors column on the Main Suspects screen, is calculated as the percent of the total weight of the on-demand monitors that were successful, out of the total weight of all the on-demand monitors run for the CI.

For example: three on-demand monitors are run for a CI, with a weight of 2, 3, and 5 respectively. The first two monitors (with weights of 2 and 3) were successful, but the last monitor (with a weight of 5) was unsuccessful. The combined weight of successful monitors is  $5(2 + 3)$ , and the total weight of the monitors run is  $10 (2 + 3 + 5)$ . The success ratio is 5 out of 10, or 50 percent.

Monitor weights are configured in monitor profiles. For details, see ["Edit](#page-46-1)  [Monitor Profile Page" on page 45](#page-46-1) and ["New Monitor Profile Page" on](#page-69-1)  [page 68.](#page-69-1)

# **3**

## <span id="page-24-0"></span>**Problem Isolation Configuration and Customization**

This chapter includes configuration and customization steps that must be performed to configure Problem Isolation for your system.

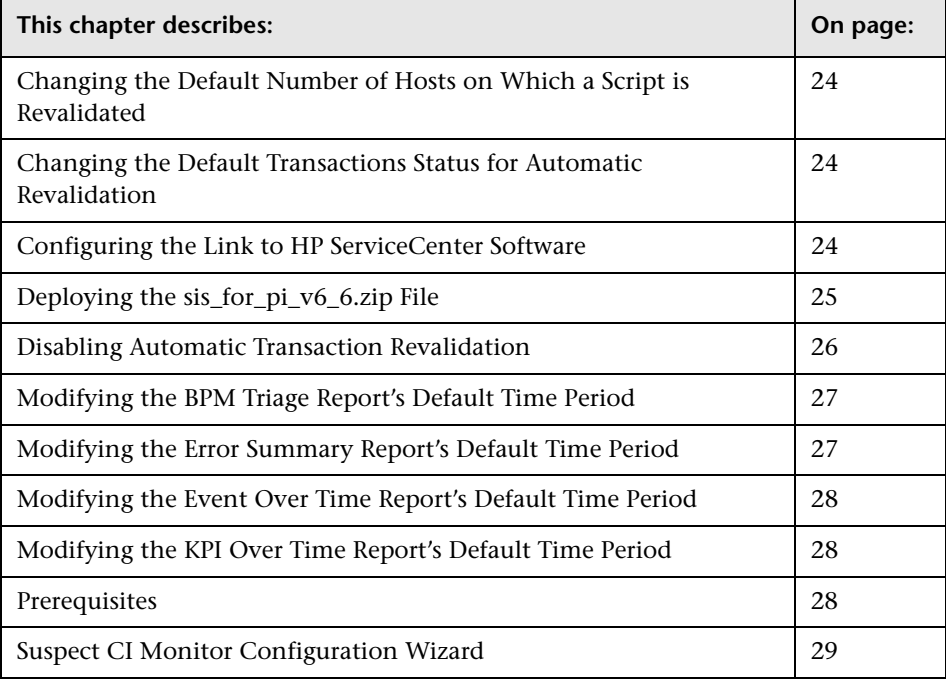

#### <span id="page-25-0"></span>**Changing the Default Number of Hosts on Which a Script is Revalidated**

A script is revalidated on a configured number of hosts only. To change the number of hosts on which a script is revalidated, select **Admin > Platform > Setup and Maintenance > Infrastructure Settings**, choose **Applications**, select **Problem Isolation**, and locate the **Maximum number of agents** entry in the **Revalidation** table. Modify the value as required. An entry of -1 causes scripts to be revalidated on all relevant hosts, without limitation.

#### <span id="page-25-1"></span>**Changing the Default Transactions Status for Automatic Revalidation**

By default, only problematic transactions (that is, transactions that had a status of failed, minor, or critical when the problem was opened) are automatically revalidated. To change the default setting of which kind of transactions are automatically revalidated, select **Admin > Platform > Setup and Maintenance > Infrastructure Settings**, choose **Applications**, select **Problem Isolation**, and locate the **Transaction status for automatic revalidation** entry in the **Revalidation** table. Modify the value from the dropdown list as required.

#### <span id="page-25-3"></span><span id="page-25-2"></span>**Configuring the Link to HP ServiceCenter Software**

You can configure a link to HP ServiceCenter software and access it from Problem Isolation to open a ticket on a problem. You access HP ServiceCenter software from Problem Isolation by:

- ➤ clicking the **Open Ticket** button for a problem in the Problem list.
- ➤ clicking the **Actions** button in any Problem Isolation step and selecting **Open Ticket** from the menu.

#### **To configure a link to HP ServiceCenter software:**

To configure a link to HP ServiceCenter software, select **Admin > Platform > Setup and Maintenance > Infrastructure Settings**, choose **Applications**, select **Problem Isolation**, and locate the **HP ServiceCenter software URL**  entry in the **General** table. Enter the URL for HP ServiceCenter software in the following format:

http://<HP ServiceCenter software server name or IP address>:<port number for accessing the HP ServiceCenter software server >/sc/index.do? ctx=docEngine&file=probsummary&query=false

#### <span id="page-26-1"></span><span id="page-26-0"></span>**Deploying the sis\_for\_pi\_v6\_6.zip File**

The sis for pi v6 6.zip file that is included with Mercury Business Availability Center contains:

- ➤ the template container of the SiteScope monitor templates that are used by Problem Isolation on-demand monitors when gathering information about a problem's suspect CIs.
- ➤ the SQL scripts that are used by a number of on-demand monitors when gathering information about a problem's suspect CIs.

The following table lists the on-demand monitors that use an SQL script, and the name of the script used.

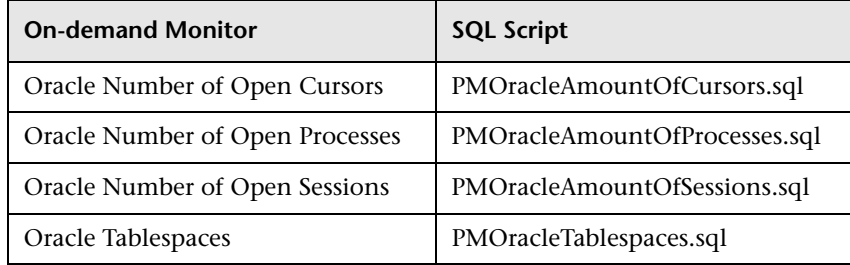

You deploy the sis\_for\_pi\_v6\_6.zip file on each of the SiteScope machines in your system used to run Problem Isolation on-demand monitors. Once deployed, SiteScope automatically adds the template container to its configuration, and imports the Problem Isolation monitor templates.

**Note:** Once the monitor templates have been imported, the templates, monitors, and variables can only be managed directly on the SiteScope machines, and not via Monitor Administration in Mercury Business Availability Center. For details on managing the templates, monitors, and variables directly in SiteScope, refer to the SiteScope documentation.

**To deploy the sis\_for\_pi\_v6\_6.zip file:**

Extract the sis\_for\_pi\_v6\_6.zip file included in Mercury Business Availability Center, to the **SiteScope root directory** on the SiteScope machine. Make sure to use the folder names to keep the directory structure.

#### **Related Topics**

["On-demand Monitors" on page 19](#page-20-1)

#### <span id="page-27-0"></span>**Disabling Automatic Transaction Revalidation**

By default, when isolating a problem from the Dashboard, the transactions for the selected problem are automatically revalidated. To disable automatic revalidation, select **Admin > Platform > Setup and Maintenance > Infrastructure Settings**, choose **Applications**, select **Problem Isolation**, and locate the **Auto Run Diagnostic Monitors** entry in the **On-demand Monitoring** table. Modify the value to **false**.

#### <span id="page-28-0"></span>**Modifying the BPM Triage Report's Default Time Period**

To modify the default time period used by the BPM Triage report, select **Admin > Platform > Setup and Maintenance > Infrastructure Settings**, choose **Applications**, select **Problem Isolation**, and locate the following entries in the **Initial Analysis** table:

- ➤ **Problem Scope Report Time Frame Hours Back.** Modify the number of hours prior to the problem open time to use as the starting time for the BPM Triage report.
- ➤ **Problem Scope Time Frame Hours Length.** Modify the duration, in hours, of the BPM Triage report time frame.

#### <span id="page-28-1"></span>**Modifying the Error Summary Report's Default Time Period**

To modify the default time period used by the Error Summary report, select **Admin > Platform > Setup and Maintenance > Infrastructure Settings**, choose **Applications**, select **Problem Isolation**, and locate the following entries in the **Initial Analysis** table:

- ➤ **Error Summary Report Time Frame Hours Back.** Modify the number of hours prior to the problem open time to use as the starting time for the Error Summary report.
- ➤ **Error Summary Report Time Frame Hours Length.** Modify the duration, in hours, of the Error Summary report time frame.

#### **Related Topics**

["Problem List" on page 76](#page-77-1)

["Problem Isolation Standard User Interface Elements" on page 31](#page-32-2)

#### <span id="page-29-0"></span>**Modifying the Event Over Time Report's Default Time Period**

To modify the default time period used by the Event Over Time report, select **Admin > Platform > Setup and Maintenance > Infrastructure Settings**, choose **Applications**, select **Problem Isolation**, and locate the following entries in the **Initial Analysis** table:

- ➤ **Error Over Time Report Time Frame Hours Back.** Modify the number of hours prior to the problem open time to use as the starting time for the Error Over Time report.
- ➤ **Error Over Time Report Time Frame Hours Length.** Modify the duration, in hours, of the Error Over Time report time frame.

#### <span id="page-29-1"></span>**Modifying the KPI Over Time Report's Default Time Period**

To modify the default time period used by the KPI Over Time report, select **Admin > Platform > Setup and Maintenance > Infrastructure Settings**, choose **Applications**, select **Problem Isolation**, and locate the following entries in the **Initial Analysis** table:

- ➤ **KPI Over Time Report Time Frame Days Back.** Modify the number of days prior to the problem open time to use as the starting day for the KPI Over Time report.
- ➤ **KPI Over Time Frame Days Length.** Modify the duration of the KPI Over Time report time frame.

#### <span id="page-29-3"></span><span id="page-29-2"></span>**Prerequisites**

The following prerequisites are needed to use the Problem Isolation module:

- ➤ Mercury Business Availability Center 6.6 or later
- ➤ SiteScope 8.7 or later

#### <span id="page-30-1"></span><span id="page-30-0"></span>**Suspect CI Monitor Configuration Wizard**

 $\mathscr{O}$ 

The link between SiteScope templates, Mercury Application Mapping TQLs, and Problem Isolation on-demand monitors is made using the Suspect CI Monitor Configuration wizard. For details, see ["Suspect CI Monitor](#page-83-1)  [Configuration Wizard" on page 82](#page-83-1)).

To create a new Suspect CI monitor, you start the Suspect CI Monitor Configuration wizard by clicking **New Suspect CI Monitor Configuration** on the Suspect CI Monitor Configuration page. To edit an existing Suspect CI Monitor, you start the Suspect CI Monitor Configuration wizard by clicking the **Edit** button for the applicable monitor configuration on the Suspect CI Monitor Configuration page. For details on the Suspect CI Monitor Configuration page, see ["Suspect CI Monitor Configuration Page" on](#page-81-1)  [page 80](#page-81-1).

The Suspect CI Monitor Configuration wizard comprises the following pages:

- ➤ **Welcome.** Explains the purpose of the wizard and describes the main steps. This page is not available when editing an existing Suspect CI monitor configuration.
- ➤ **Select Suspect CI Topology.** Links the Suspect CI type with a specific node in a selected Mercury Application Mapping topology. For details, see ["Select](#page-84-0)  [Suspect CI Topology Page" on page 83](#page-84-0).
- ➤ **Select Suspect CI Monitors.** Links specific monitors to be run on the Suspect CI type in the selected Mercury Application Mapping topology. For details, see ["Select Suspect CI Monitors Page" on page 84.](#page-85-0)
- ➤ **Define Monitor Parameters.** Maps monitor parameters to node attributes in the Mercury Application Mapping topology, and sets default values for them. For details, see ["Configure Monitor Parameters Page" on page 85](#page-86-0).
- ➤ **Summary.** Displays and saves the configured data. This page is not available when editing an existing Suspect CI monitor configuration.

#### **Related Topics**

["On-demand Monitors" on page 19](#page-20-1)

#### **Chapter 3** • Problem Isolation Configuration and Customization

# <span id="page-32-0"></span>**Problem Isolation Reference Topics**

This chapter includes reference topics for Problem Isolation.

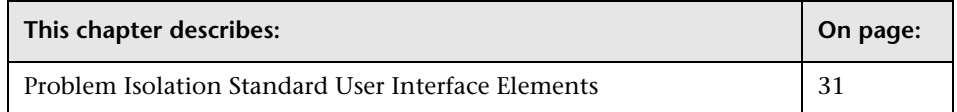

#### <span id="page-32-2"></span><span id="page-32-1"></span>**Problem Isolation Standard User Interface Elements**

The user interface for the steps used to isolate a problem has a standard layout and includes common elements in each step. For details on the steps used to isolate a problem, see ["Isolate a Problem" on page 10](#page-11-1).

#### **Isolation Steps and Flow Bar**

At the top of each page, the different isolation steps are listed in the recommended order for isolating a problem. Click on a step to access the relevant user interface page.

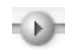

Under the steps is a flow bar with an indicator that shows you which isolation step is current.

#### **Left Pane**

The left hand pane contains the following data:

- ➤ **Highlights.** Contain the general status of the problem or system, that is relevant to the current Problem Isolation step.
- ➤ **Info.** Contains specific data relating to the current Problem Isolation step and provides links for displaying detailed data and reports in the main display area of the page.

➤ **Recommendations.** Based on the data collected and analyzed for the current Problem Isolation step, displays the recommended Problem Isolation steps with which to continue, to help solve the problem.

#### **Right Pane**

The right pane displays data and reports for the current Problem Isolation step, that are accessed by clicking on the Info messages in the left pane.

#### **Common User Interface Elements**

The following table describes the standard user interface elements that are included in the steps used to isolate a problem:

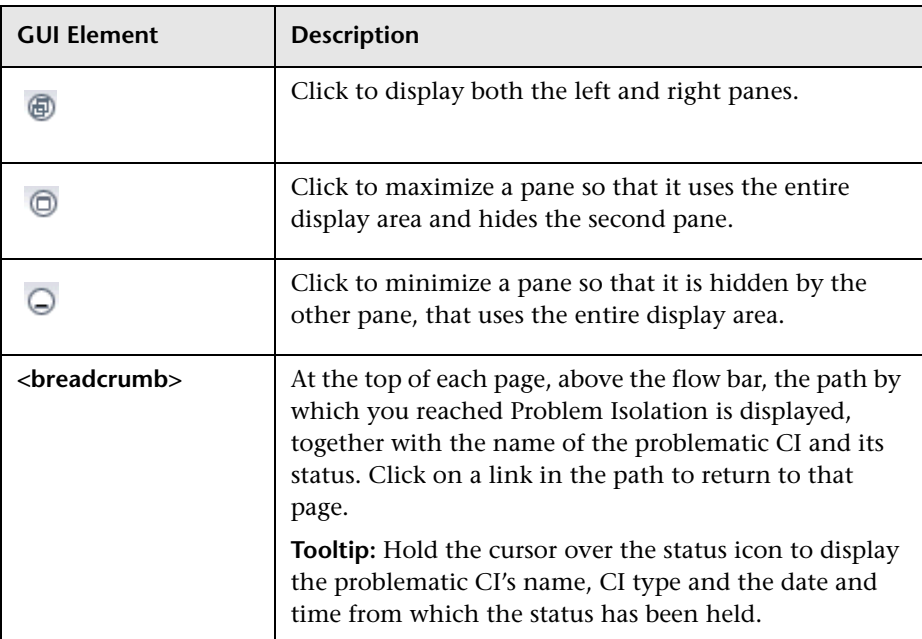

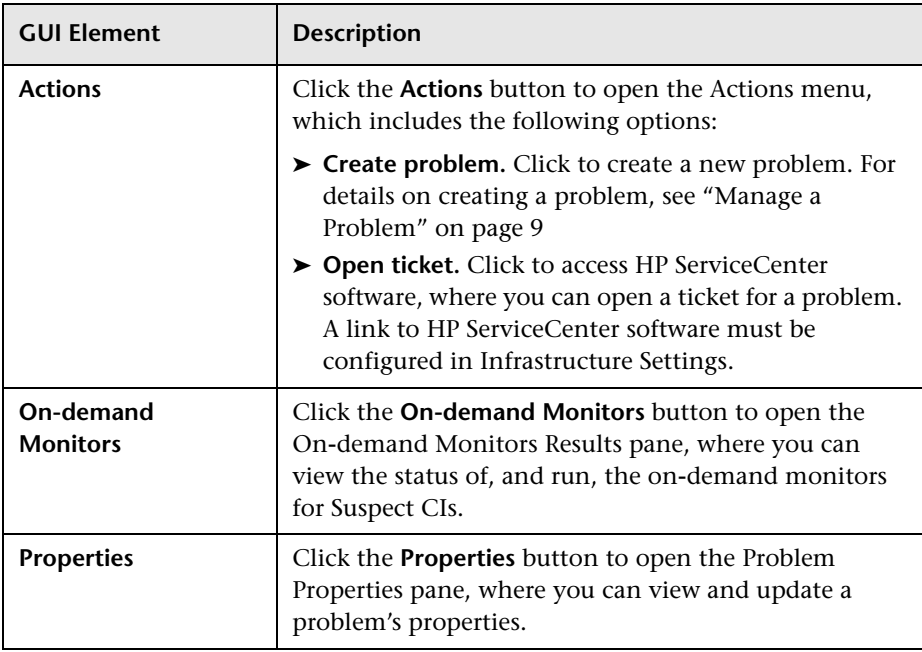

#### **Related Topics**

["Configuring the Link to HP ServiceCenter Software" on page 24](#page-25-3)

["On-demand Monitors Results Pane" on page 72](#page-73-1)

["Problem List" on page 76](#page-77-1)

**Chapter 4** • Problem Isolation Reference Topics
**5**

## **Troubleshooting and Limitations**

This chapter includes troubleshooting and limitations for Problem Isolation.

- ➤ Once a monitor profile has been created on a SiteScope template, and the monitor profile is included in a Suspect CI Monitor configuration, changes made to the SiteScope template will not be shown in the Suspect CI Monitor configuration. To include the changes, delete and recreate the monitor profile. For details on creating monitor profiles, see ["New Monitor Profile](#page-69-0)  [Page" on page 68.](#page-69-0)
- ➤ On-demand monitors cannot retrieve a user name and password for manually created CIs. This causes the monitors to fail when run on such CIs. Before running an on-demand monitor, you can specify a user name and password to be used by the monitor. For details on specifying monitor parameters, see ["On-demand Monitor Parameters Dialog Box" on page 71](#page-72-0).
- ➤ The Correlation graph currently displays Business Process Monitor KPI measurements only. Real User Monitor KPI measurements are not displayed.
- ➤ The Problem Isolation Validation step is unable to revalidate transactions on synthetic users (Business Process Monitors) that use basic authentication.
- ➤ When configuring monitor parameters in the Suspect CI Monitor Configuration wizard, a node's attributes that do not have a display label defined in the CMDB CI type manager are not displayed in the list of available attributes for the node.
- ➤ If the SiteScope source adapter in the CMDB has been configured to include measurements, the measurements included in the measurements filter in the Correlation graph are not grouped by monitors.
- ➤ In some instances, Problem Isolation Oracle monitors may be unsuccessful in connecting to an Oracle server. In such cases, you should change the driver used by SiteScope to one that is specific for your Oracle server. For details on changing the driver used by SiteScope, refer to the relevant SiteScope documentation.
- ➤ CIs with a CI type relevant to Problem Isolation that are created after installing Problem Isolation 6.6, are automatically set to save KPI data over time. For CIs that were created prior to installing Problem Isolation 6.6, you must run a batch file to enable KPI data over time to be saved.

#### **To run the batch file on a Windows system:**

- **1** Edit the **<Mercury Business Availability Center root directory>\bin\ PI\KPIUgrade.bat** file.
- **2** In the **Set CMDBHost** line, enter the name of your CMDB server machine.
- **3** Save the file.
- **4** Run **KPIUpgrade.bat**.

**To run the batch file on a Unix system:**

- **1** Edit the **<Mercury Business Availability Center root directory>\bin\ PI\run.sh** file.
- **2** In the **Set CMDBHost** line, enter the name of your CMDB server machine.
- **3** Save the file.
- **4** Run **run.sh**.
- ➤ Problem Isolation assumes the automatic discovery of ports, windows services, and Unix processes. If these CI types are not discovered, or cannot be found in the CMDB, some of the on-demand monitors may fail.

To fix this problem, remove all port, service, and process nodes from all the TQLs in the PM\_Diagnostic folder in Mercury Application Mapping, and remove all references to these nodes from the configured on-demand monitors. For details on configuring on-demand monitors, see ["Suspect CI](#page-83-0)  [Monitor Configuration Wizard" on page 82.](#page-83-0)

The following is a list of the discovery patterns assumed to be run, in the order displayed, for Problem Isolation:

- ➤ ICMP\_NET\_Dis\_IpC
- ➤ Host\_ID\_Discover
- ➤ NTCMD\_NET\_Dis\_Connection
- ➤ SNMP\_NET\_Dis\_Connection
- ➤ TTY\_Net\_Dis\_Connection
- ➤ WMI\_NET\_Dis\_Connection
- ➤ TCP\_NET\_Dis\_Port
- ➤ WMI\_HR\_Service
- ➤ WMI\_HR\_Disk
- ➤ WMI\_HR\_Software
- ➤ TTY\_HR\_All
- ➤ TTY\_HR\_Process
- ▶ TTY HR Software
- ➤ TTY\_HR\_Disk
- ➤ FILE\_Mon
- ▶ TCP Webserver Detection
- ➤ Apache
- ➤ SQL\_NET\_Dis\_Connection
- ➤ The Problem Isolation **PM.zip** file includes correlation rules. For the correlation rules to be deployed correctly when Mercury Business Availability Center is started, the Mercury Application Mapping service must already be running.

If the Mercury Application Mapping service was not running when the PM.zip file was deployed, you can redeploy the file once you have started the Mercury Application Mapping service.

#### **To redeploy the PM.zip file:**

- **1** Access the JMX console using the URL **http://<Mercury Business Availability Center Centers Server machine name>:8080/jmx-console** in your Web browser.
- **2** Under the **MAM** section, select **Service=Package manager**.
- **3** In the **deployPackages** operation, enter **1** in the **customer** field, leave the **dir** field empty, and enter **PM.zip** in the **packagesNames** field.
- **4** Click **Invoke**.

### **Related Topics**

["Correlation Graph" on page 42](#page-43-0)

["Validation Page" on page 91](#page-92-0)

["Suspect CI Monitor Configuration Wizard" on page 82](#page-83-0)

# **Part III**

# **Problem Isolation User Interface**

# **Problem Isolation User Interface**

This chapter includes the pages and dialog boxes that are part of the Problem Isolation user interface.

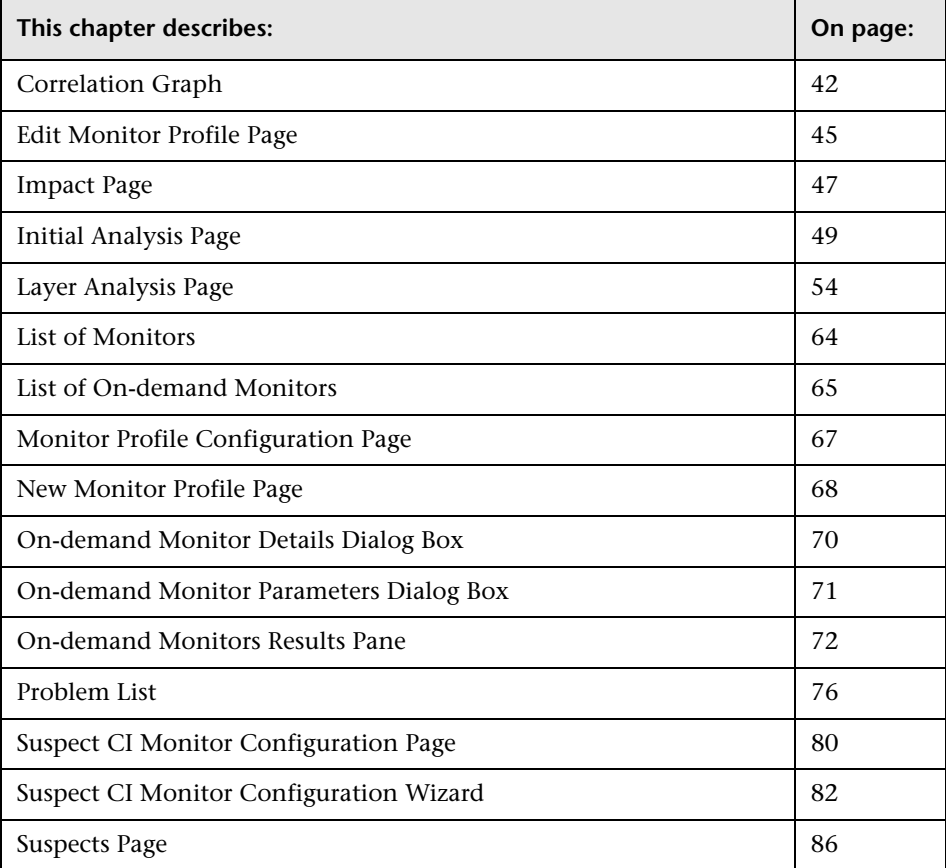

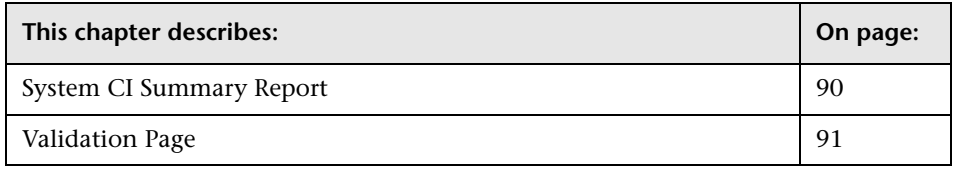

### <span id="page-43-1"></span><span id="page-43-0"></span>**Correlation Graph**

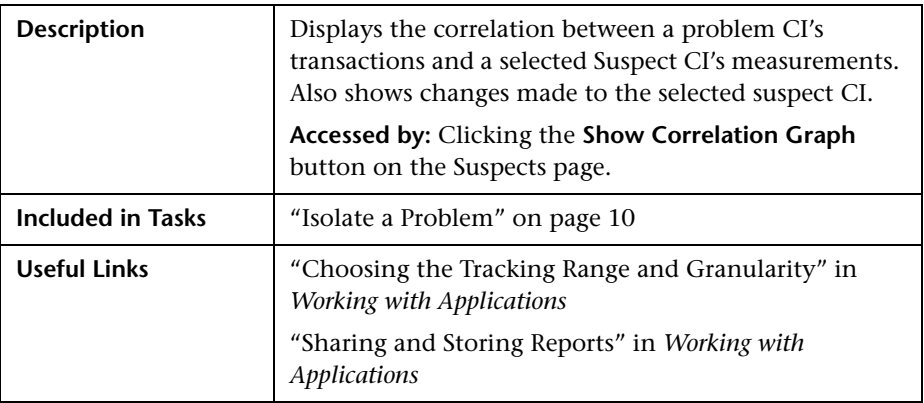

The Correlation graph includes the following elements (listed alphabetically):

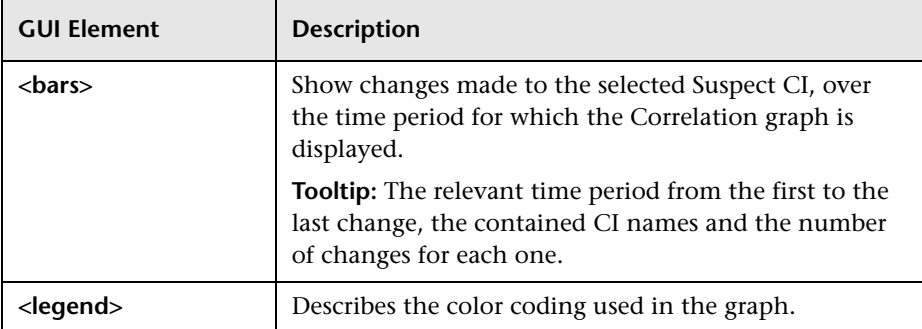

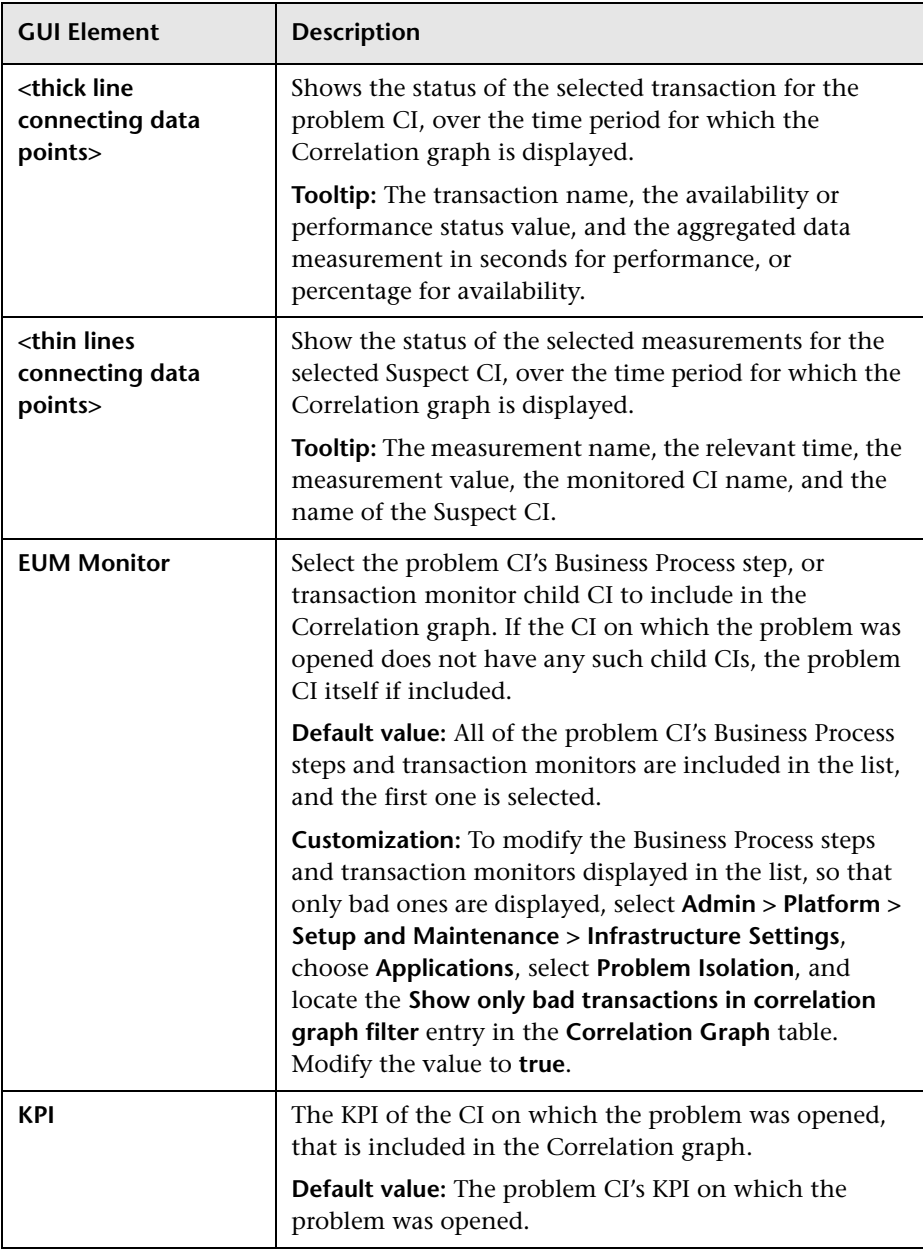

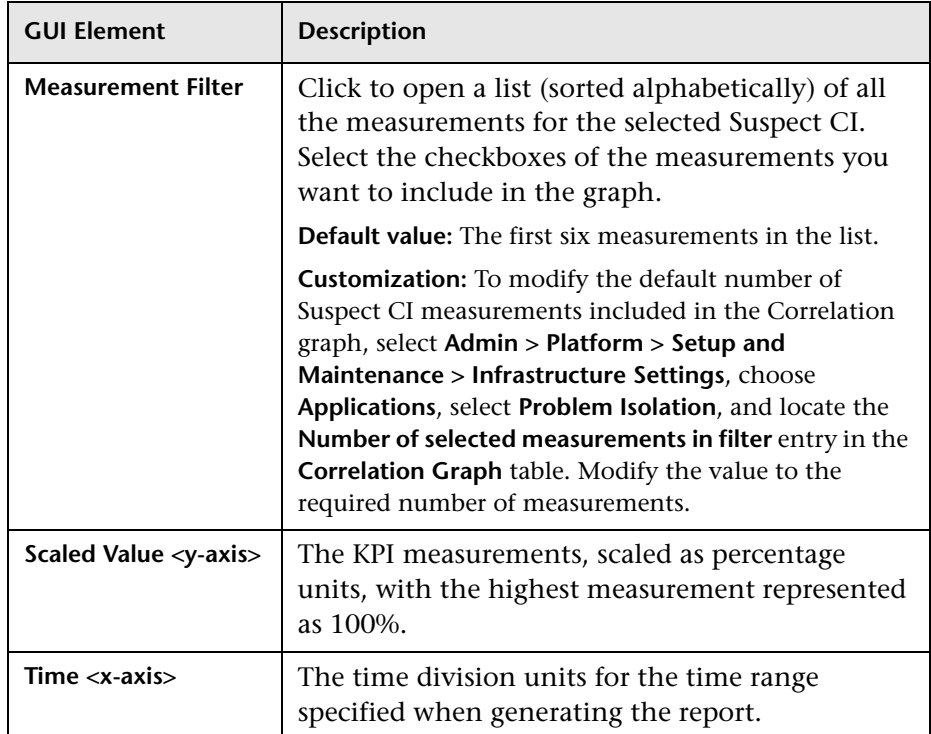

### **Related Topics**

["Suspects Page" on page 86](#page-87-0)

### <span id="page-46-0"></span>**Edit Monitor Profile Page**

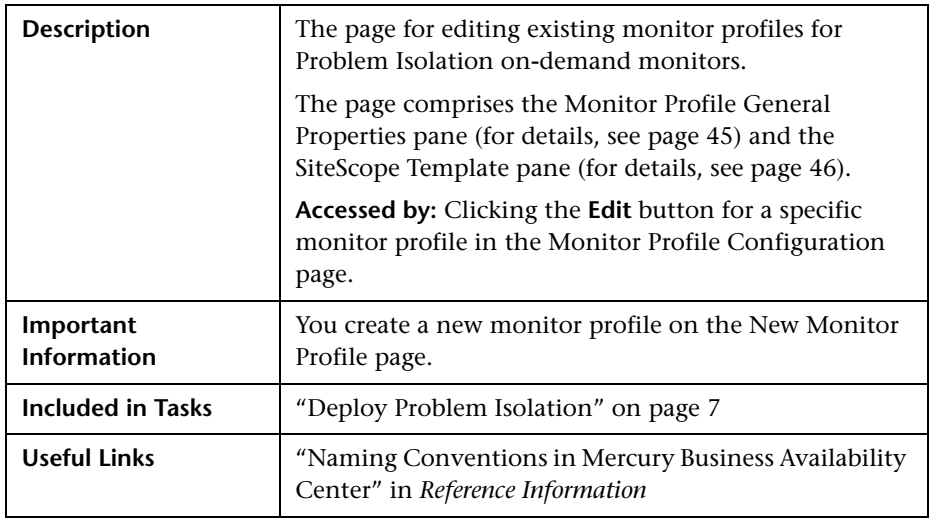

### <span id="page-46-1"></span>**Monitor Profile General Properties Pane**

The Monitor Profile General Properties pane includes the following elements (listed alphabetically):

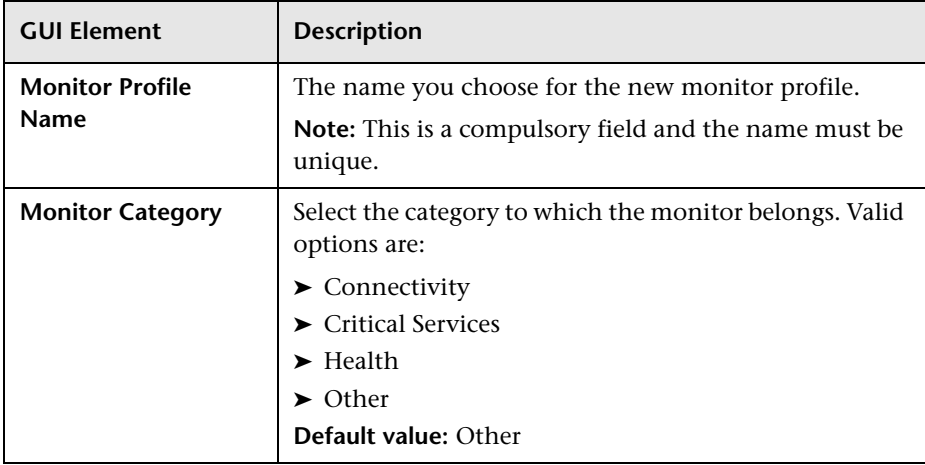

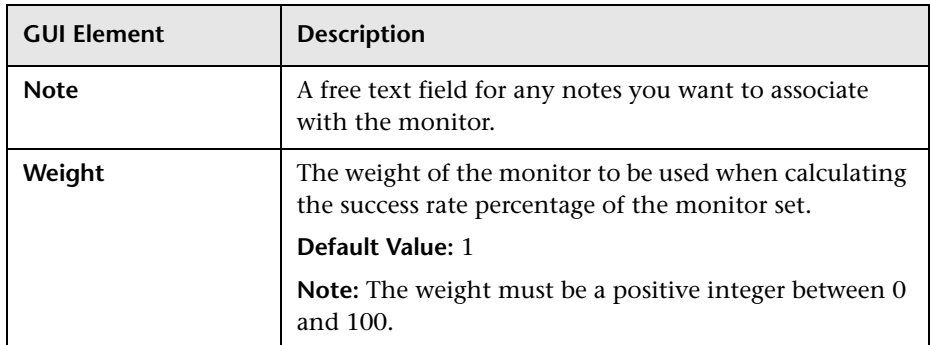

#### <span id="page-47-0"></span>**SiteScope Template Pane**

The SiteScope Template pane includes the following elements (listed alphabetically):

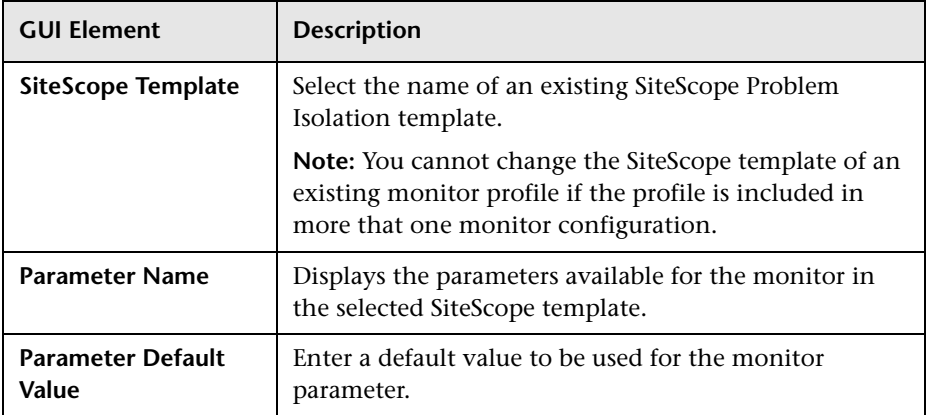

### **Related Topics**

["Monitor Profile Configuration Page" on page 67](#page-68-0)

["New Monitor Profile Page" on page 68](#page-69-1)

["Weighting and On-demand Monitors Success Ratio" on page 21](#page-22-0)

### <span id="page-48-0"></span>**Impact Page**

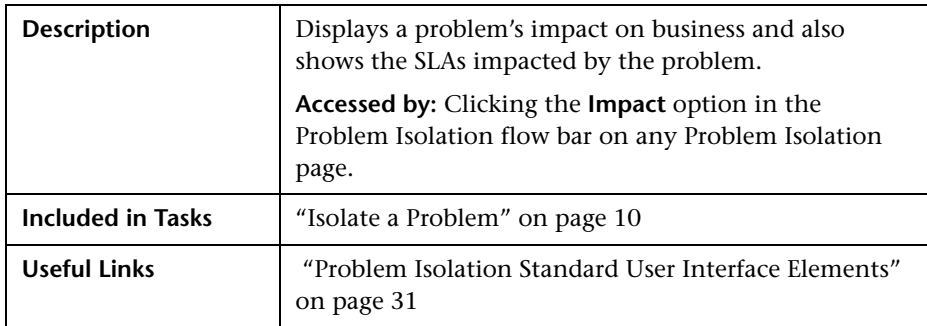

The impact page includes the following panes:

["Left Pane" on page 47](#page-48-1)

["Right Pane" on page 48](#page-49-0)

### <span id="page-48-1"></span>**Left Pane**

The left pane includes the following elements (listed alphabetically):

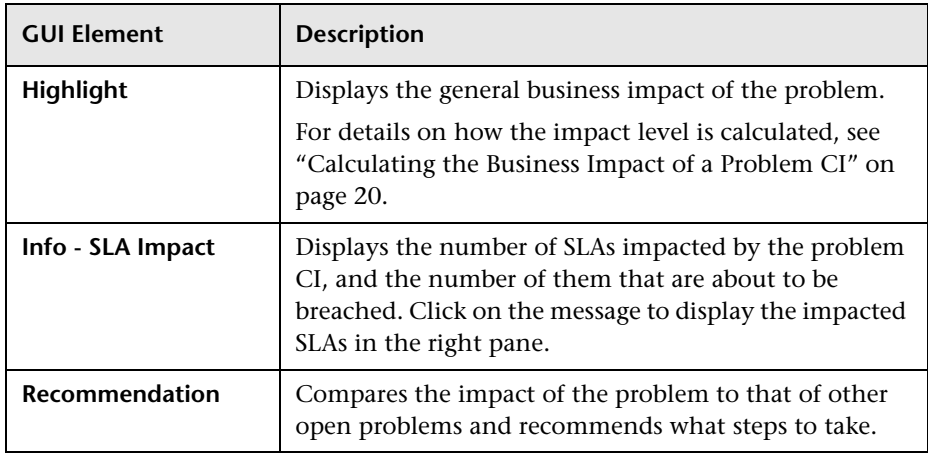

### <span id="page-49-0"></span>**Right Pane**

The right pane includes the following elements (listed alphabetically):

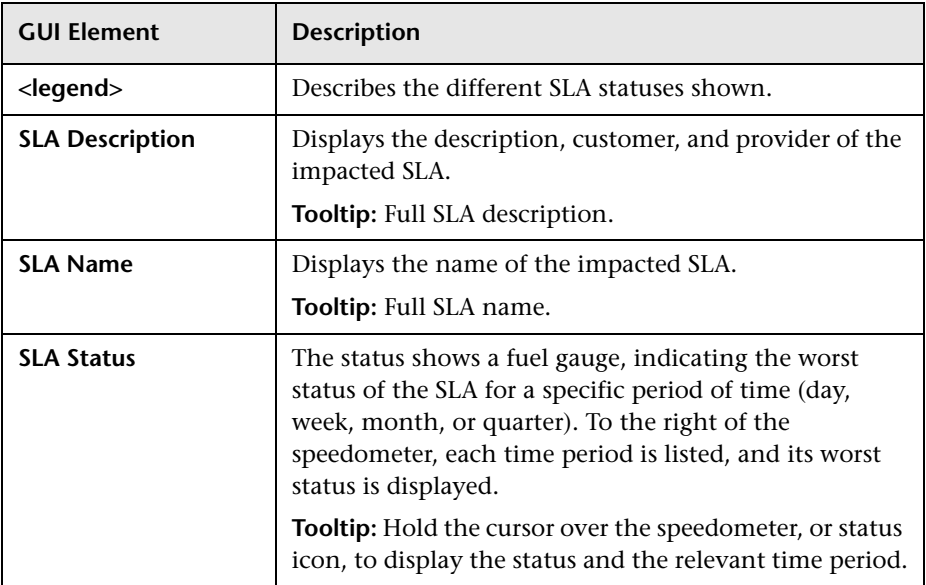

### <span id="page-50-0"></span>**Initial Analysis Page**

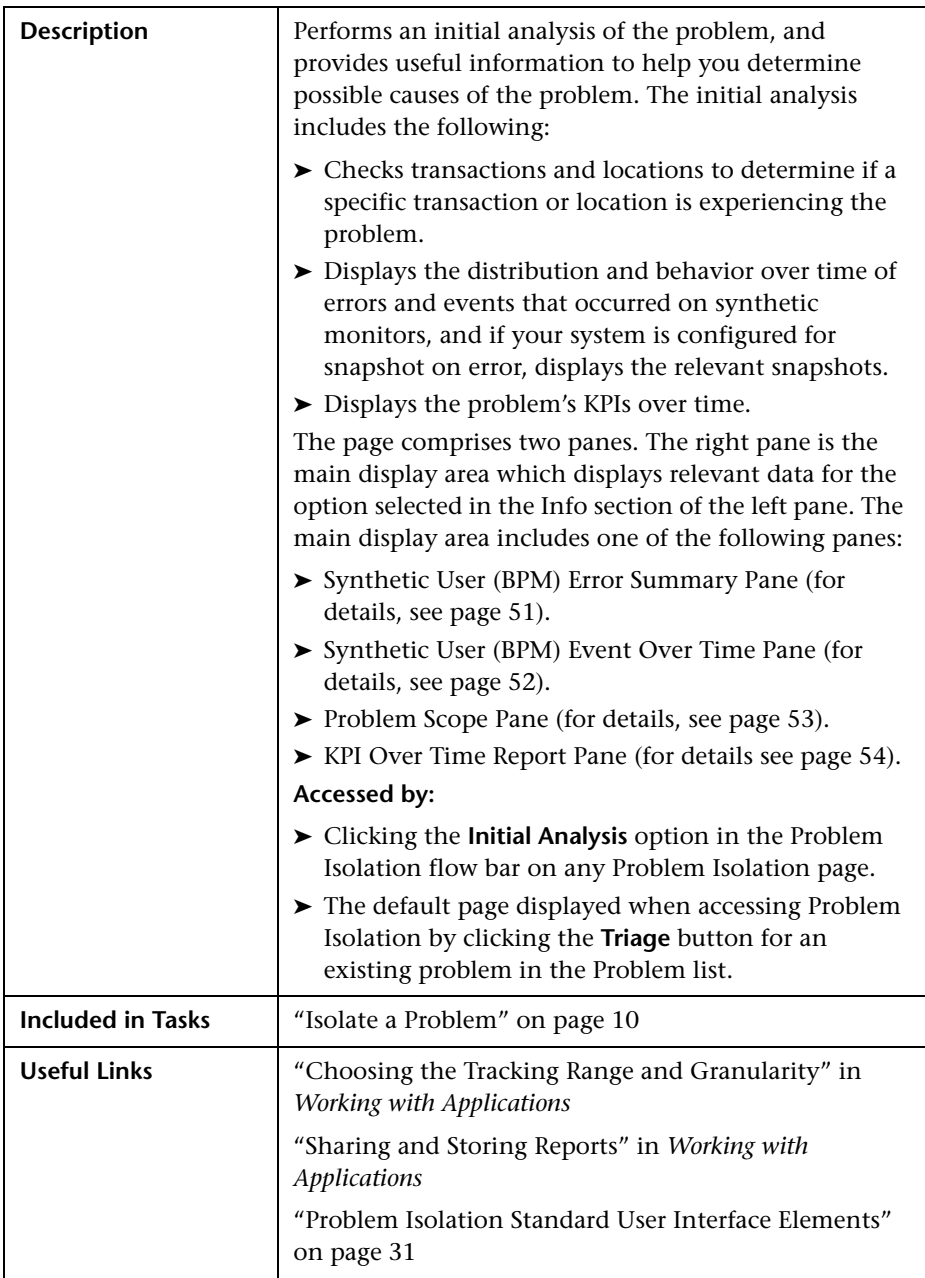

### **Left Pane**

The left pane includes the following elements (listed alphabetically):

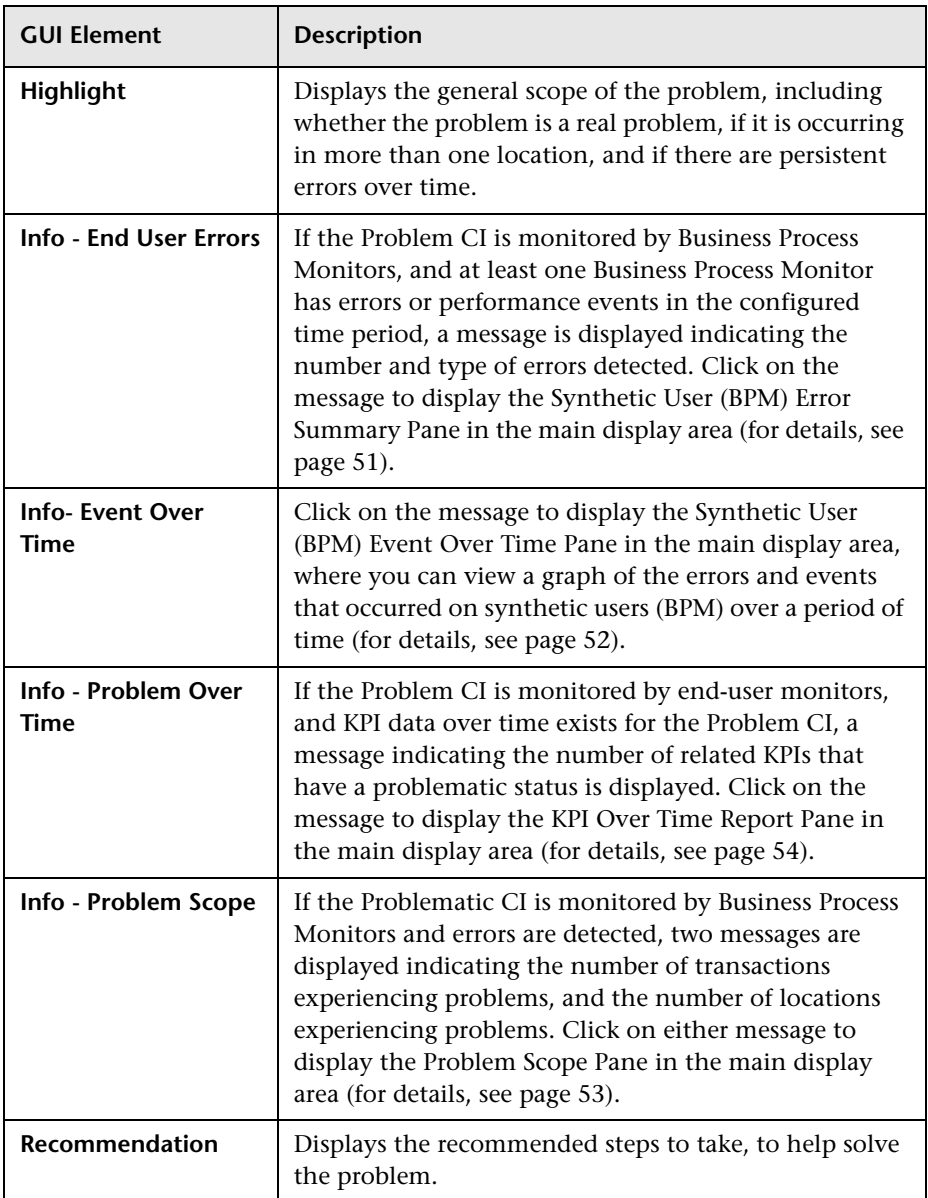

<span id="page-52-0"></span>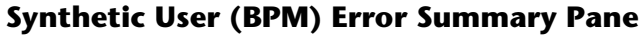

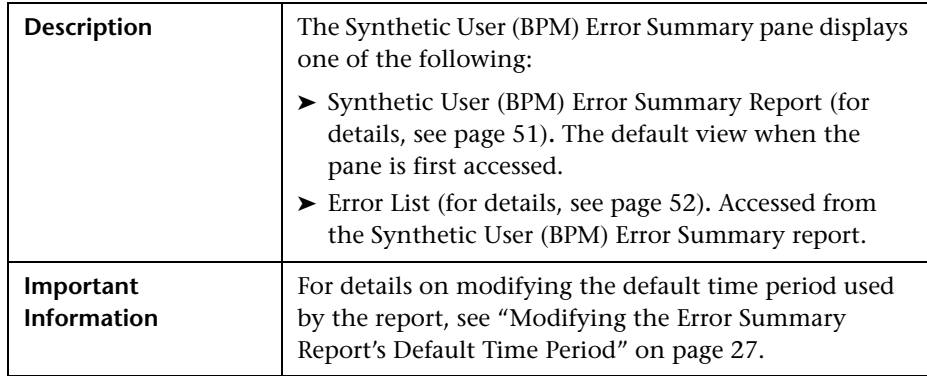

#### <span id="page-52-1"></span>**Synthetic User (BPM) Error Summary Report**

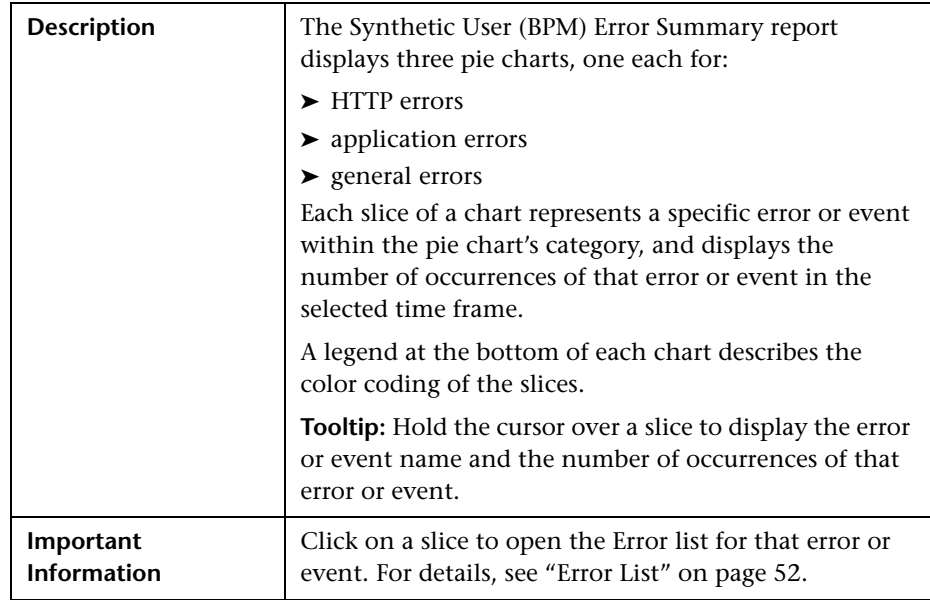

#### <span id="page-53-1"></span>**Error List**

The Error list includes the following elements (listed alphabetically):

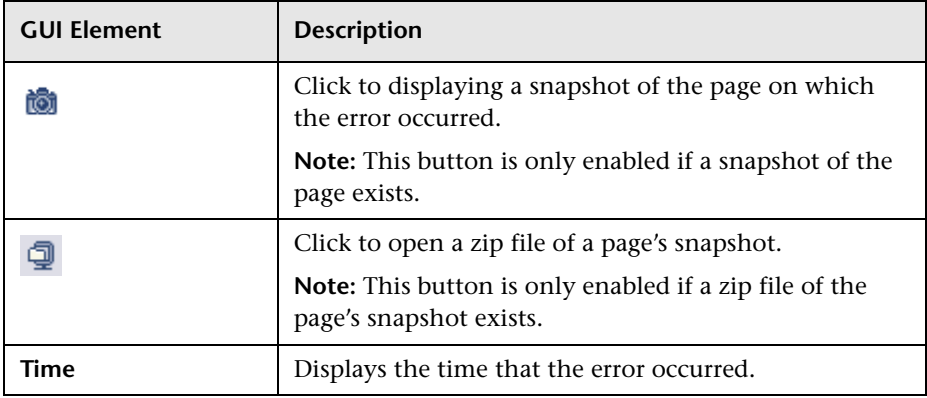

### <span id="page-53-0"></span>**Synthetic User (BPM) Event Over Time Pane**

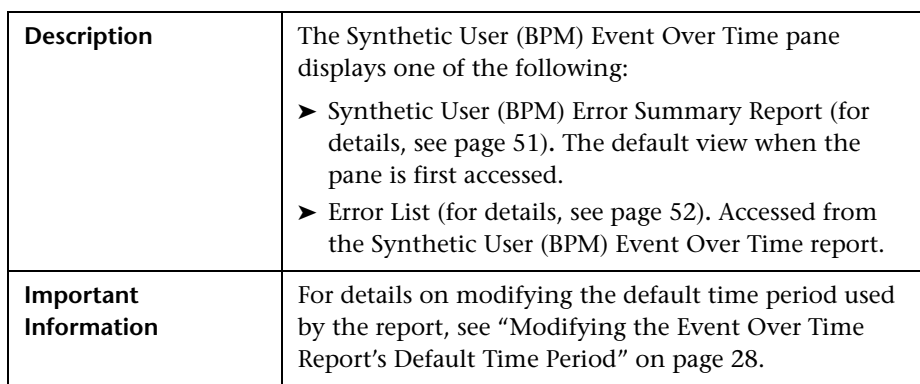

The Synthetic User (BPM) Event Over Time report includes the following elements (listed alphabetically):

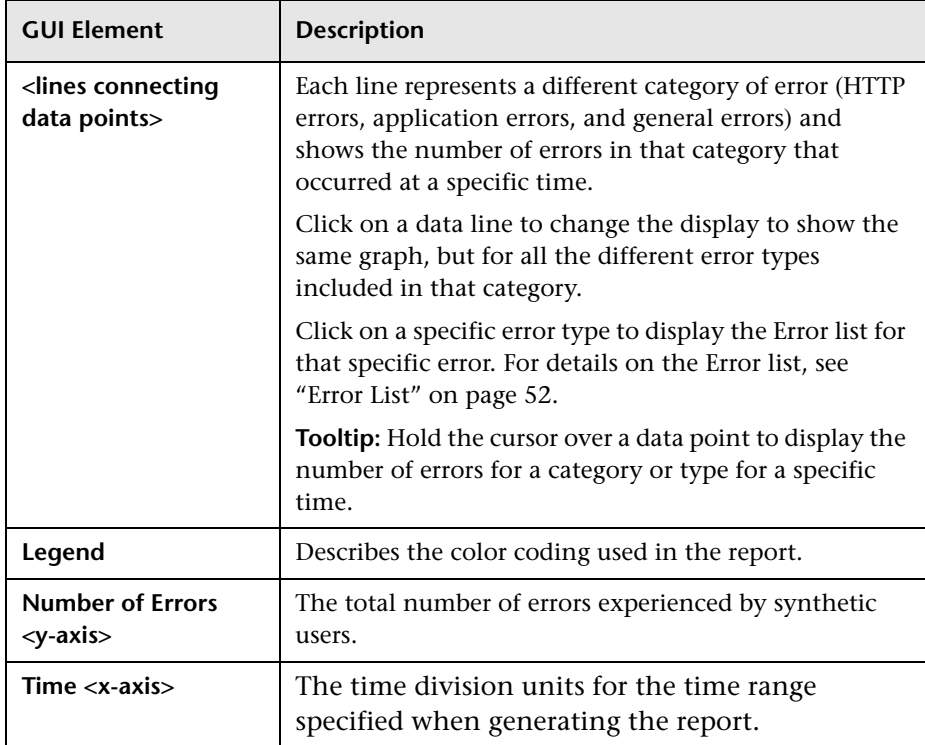

### <span id="page-54-0"></span>**Problem Scope Pane**

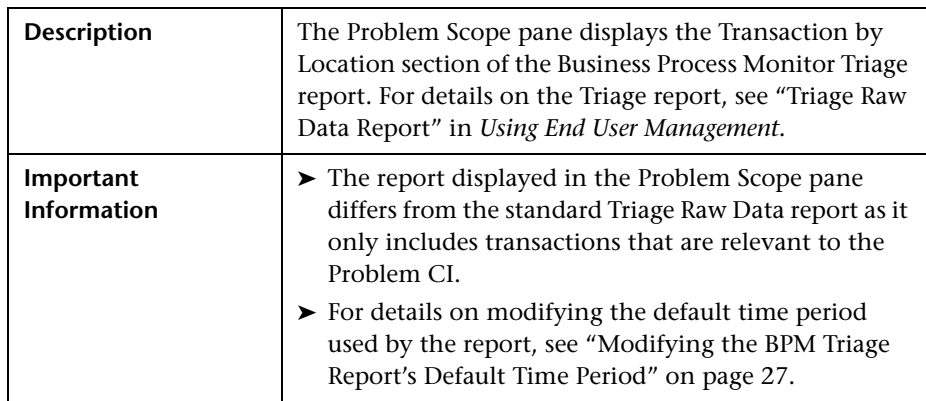

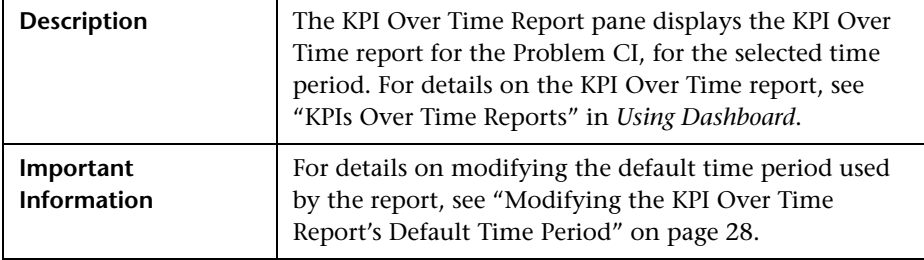

### <span id="page-55-1"></span>**KPI Over Time Report Pane**

### <span id="page-55-0"></span>**Layer Analysis Page**

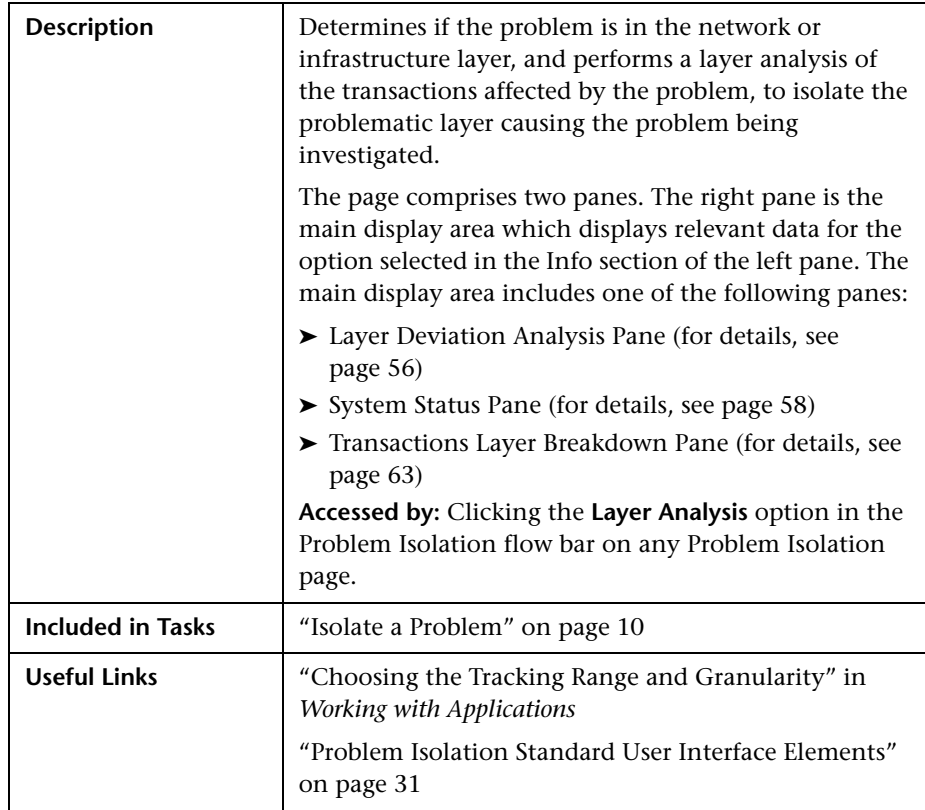

The Layer Analysis page includes the following panes:

["Left Pane" on page 55](#page-56-0)

["Layer Deviation Analysis Pane" on page 56](#page-57-0)

["System Status Pane" on page 58](#page-59-0)

["Transactions Layer Breakdown Pane" on page 63](#page-64-0)

### <span id="page-56-0"></span>**Left Pane**

The left pane includes the following elements (listed alphabetically):

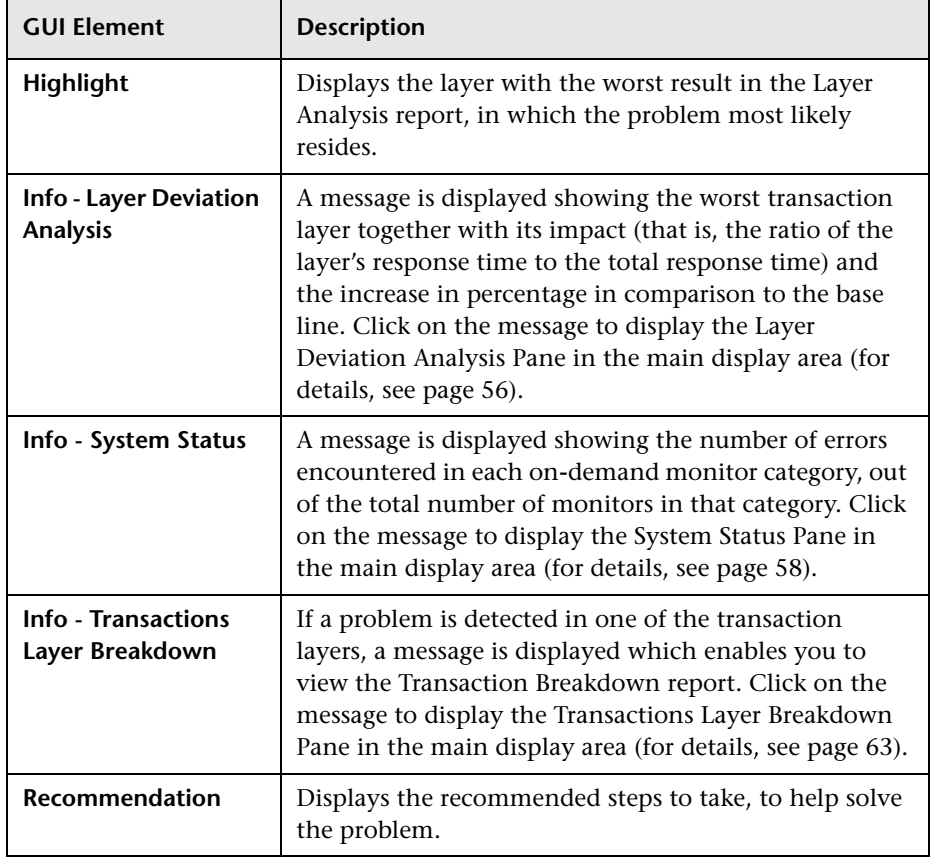

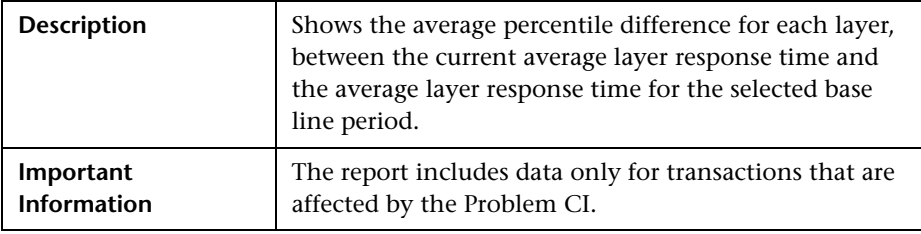

### <span id="page-57-0"></span>**Layer Deviation Analysis Pane**

The Layer Deviation Analysis pane includes the following elements (listed alphabetically):

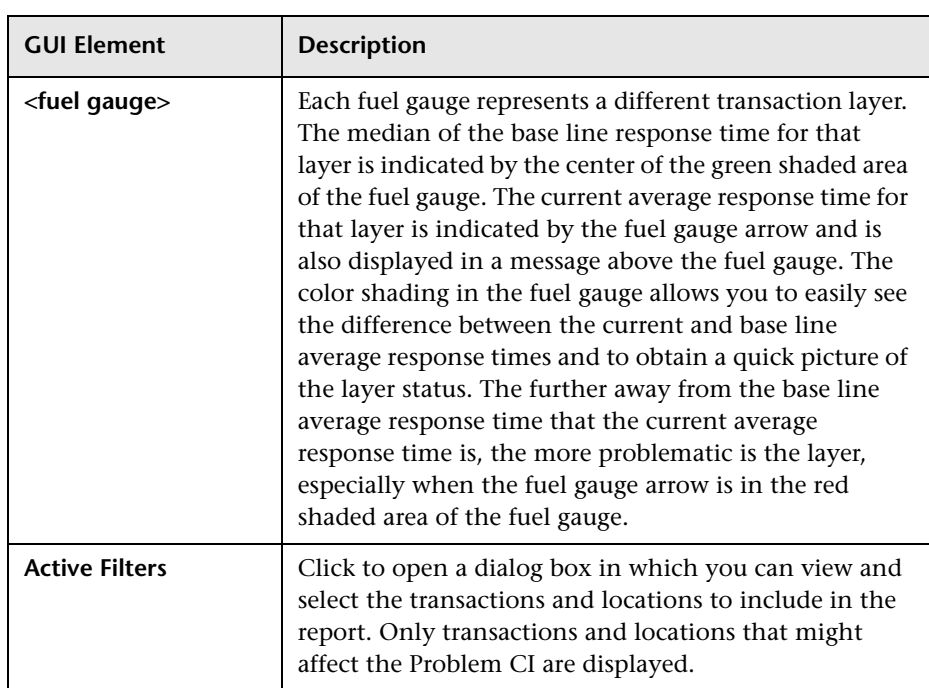

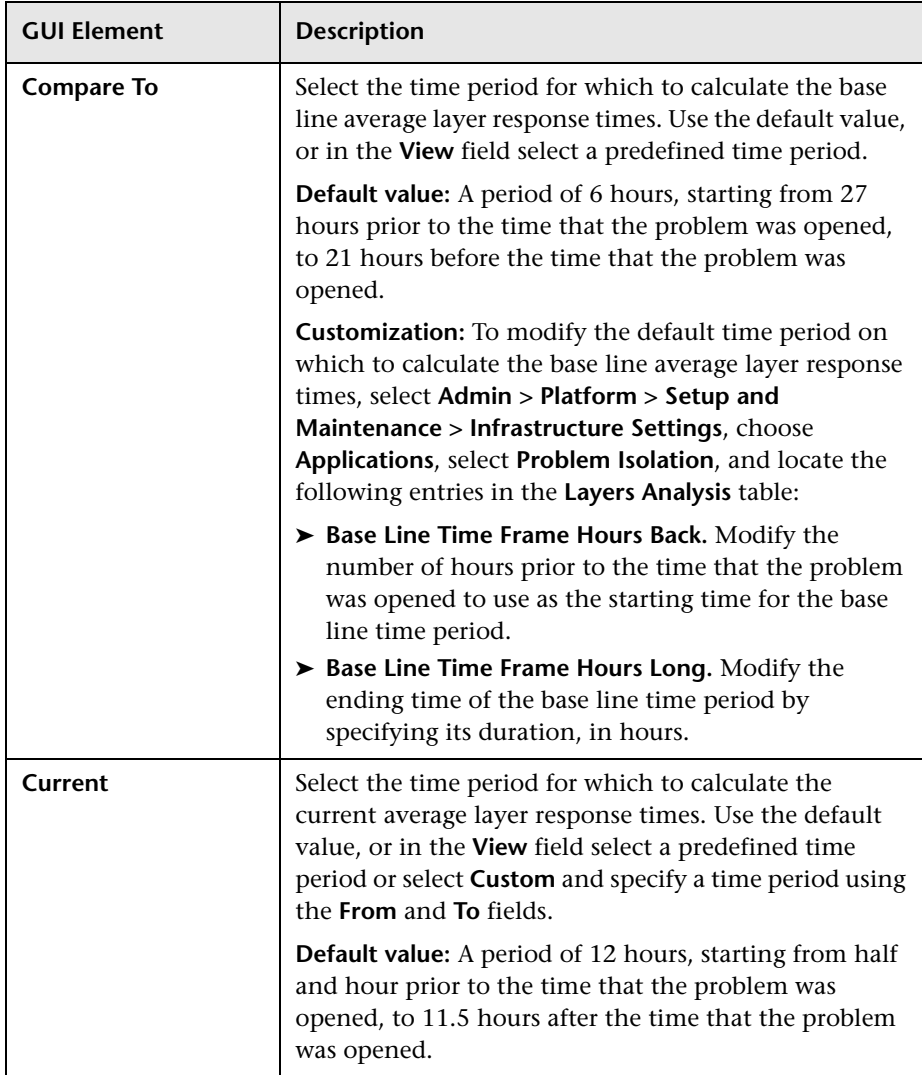

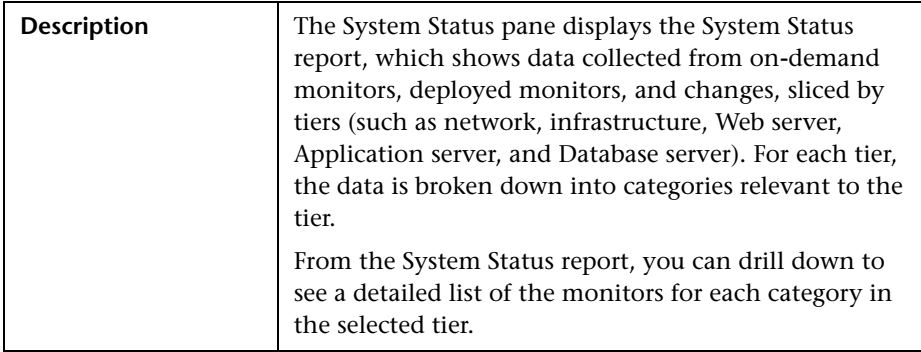

#### <span id="page-59-0"></span>**System Status Pane**

The System Status pane displays the following reports:

["System Status Report" on page 58](#page-59-1)

["Category Status for a Tier" on page 60](#page-61-0)

#### <span id="page-59-1"></span>**System Status Report**

The System Status report includes the following elements (listed alphabetically):

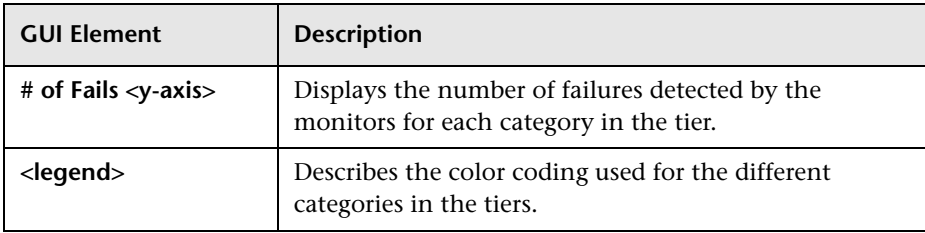

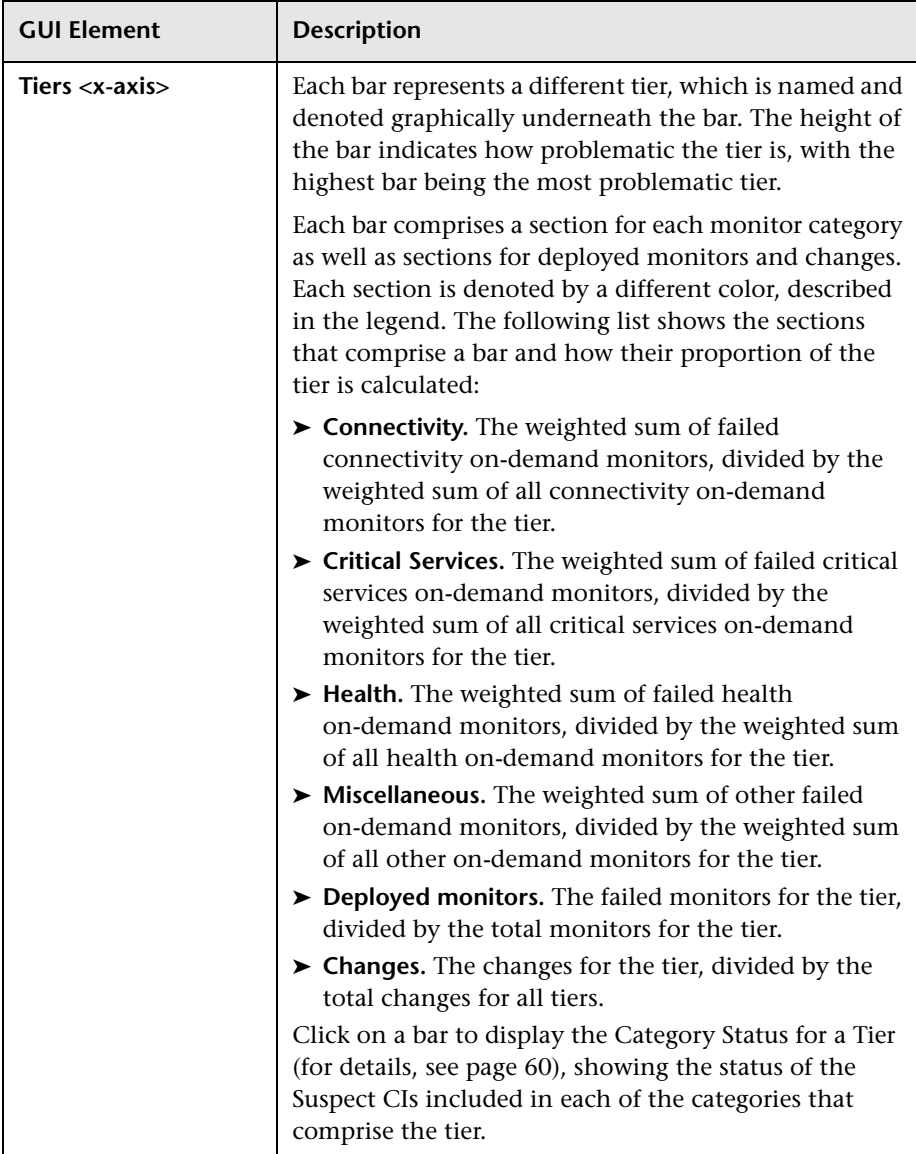

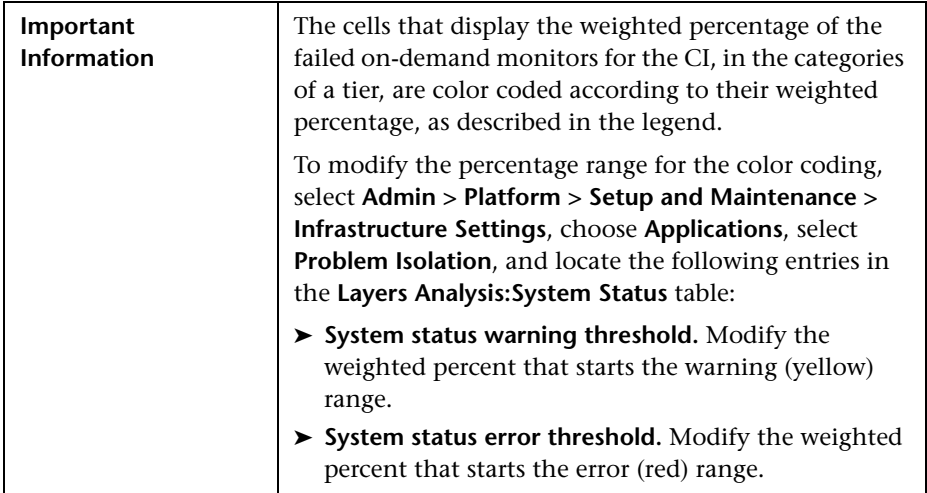

#### <span id="page-61-0"></span>**Category Status for a Tier**

The Category Status for a Tier report includes the following elements (listed alphabetically):

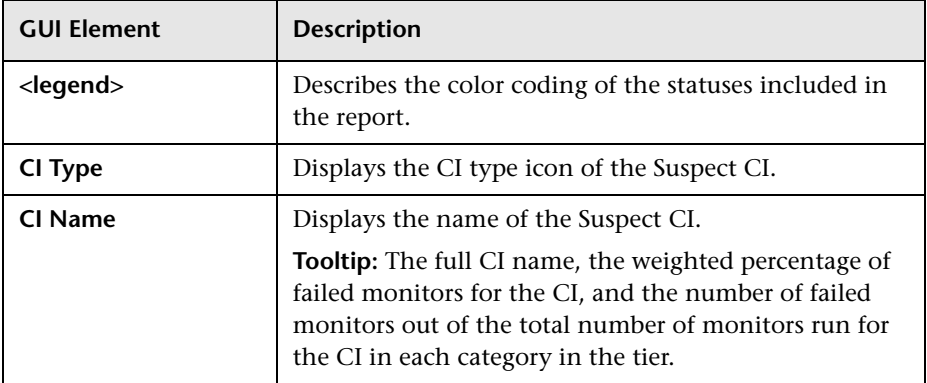

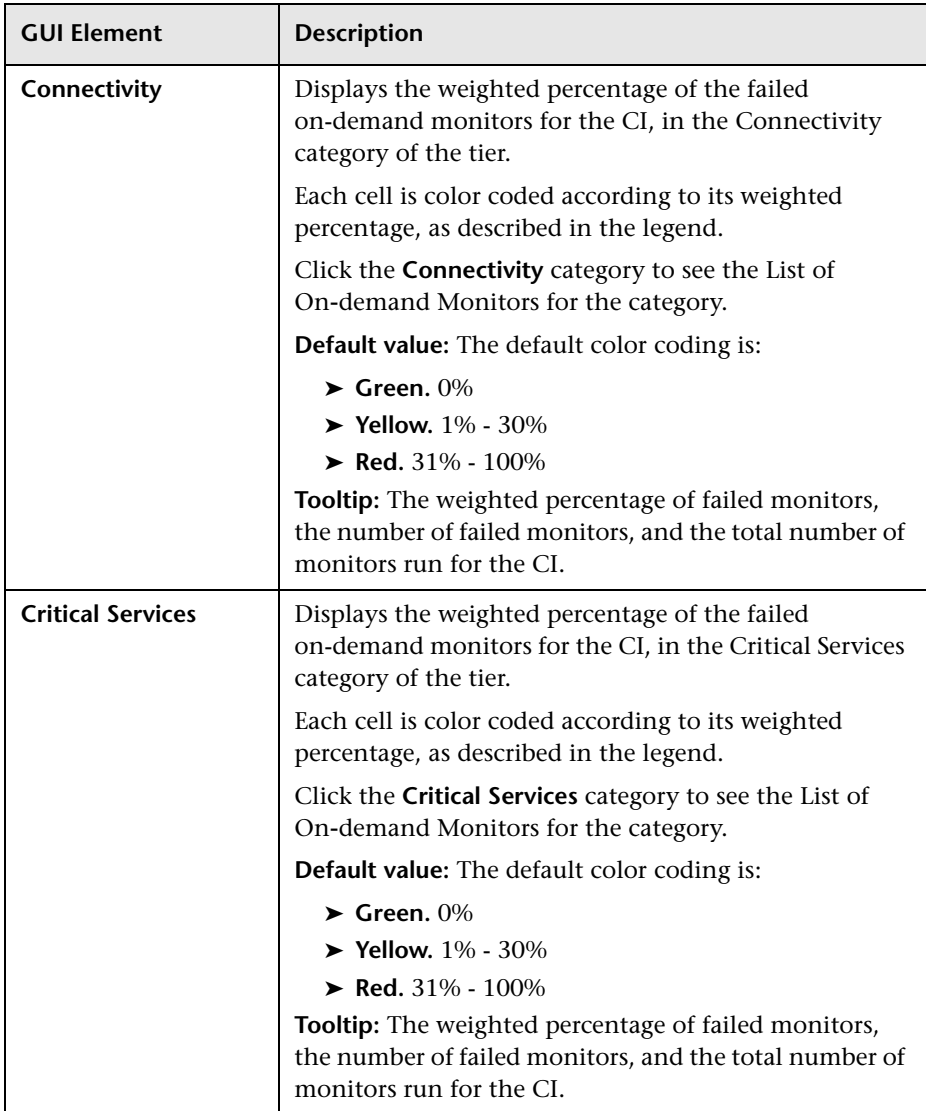

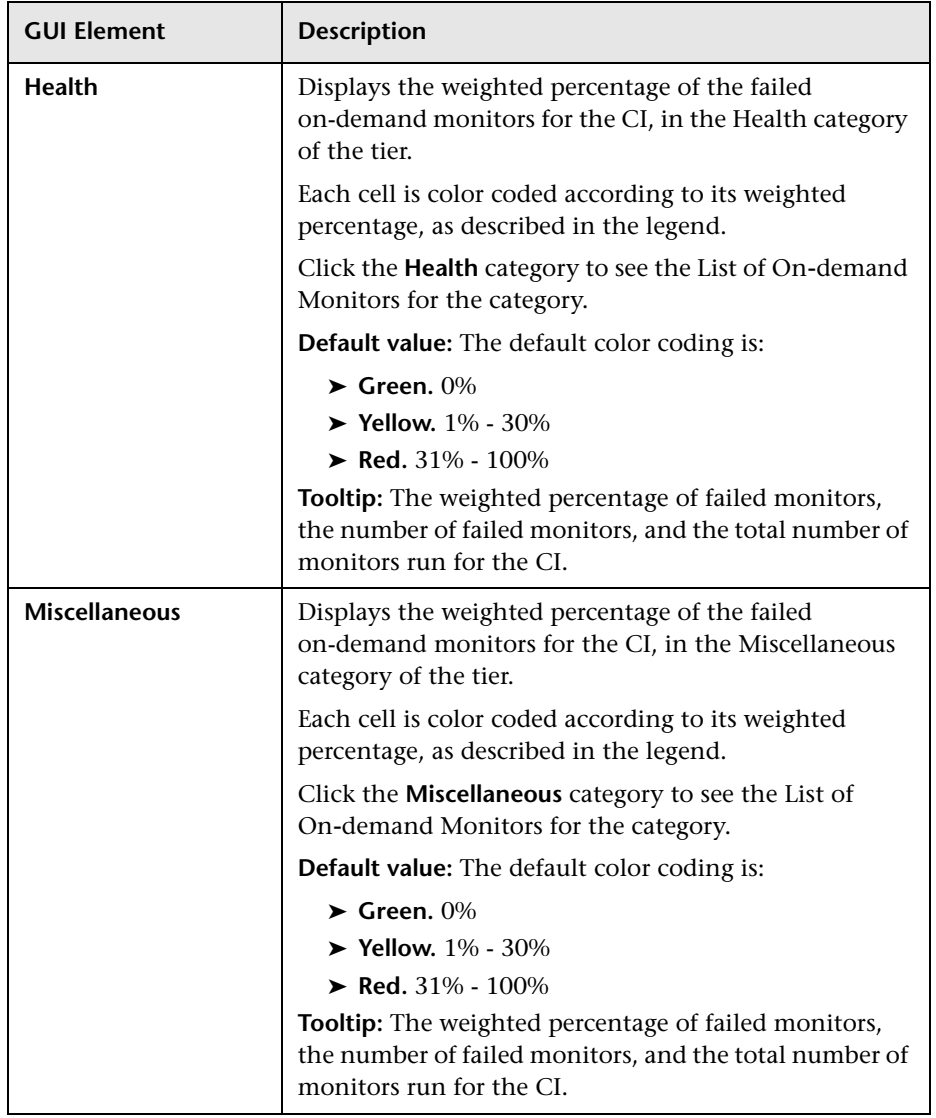

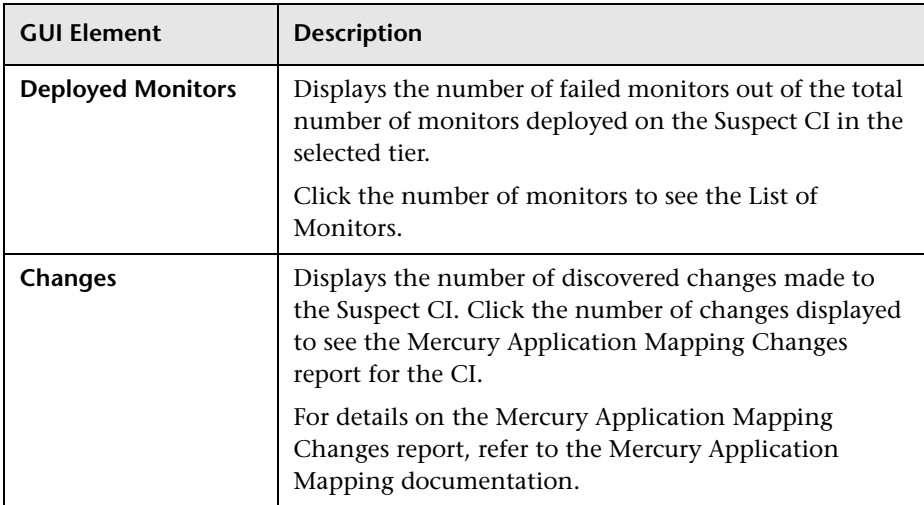

### <span id="page-64-0"></span>**Transactions Layer Breakdown Pane**

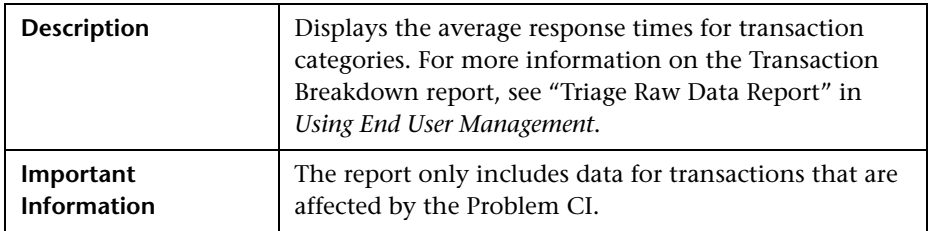

The Transaction Layer Breakdown pane includes the following elements (listed alphabetically):

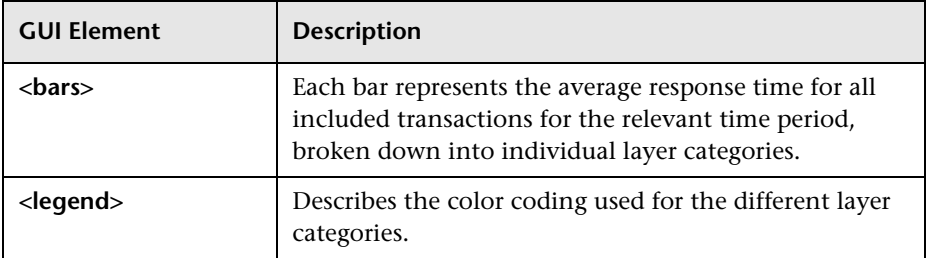

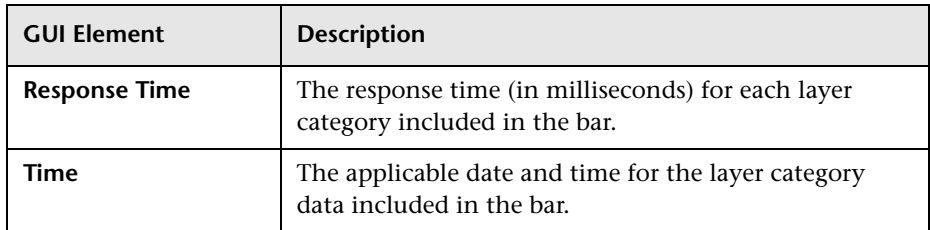

### **Related Topics**

["New Monitor Profile Page" on page 68](#page-69-1)

["Edit Monitor Profile Page" on page 45](#page-46-0)

["Edit Monitor Profile Page" on page 45](#page-46-0)

["New Monitor Profile Page" on page 68](#page-69-1)

["List of On-demand Monitors" on page 65](#page-66-0)

["List of Monitors" on page 64](#page-65-0)

"Understanding Response Time Breakdown Reports" in *Business Process Monitor Administration*.

### <span id="page-65-0"></span>**List of Monitors**

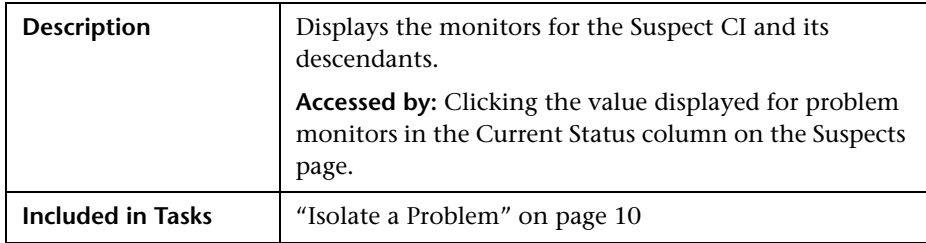

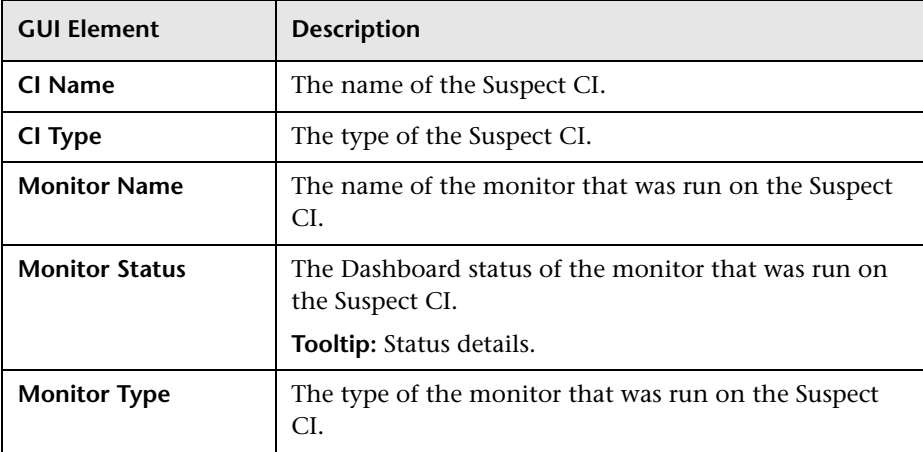

The List of Monitors includes the following elements (listed alphabetically):

### **Related Topics**

["Suspects Page" on page 86](#page-87-0)

### <span id="page-66-0"></span>**List of On-demand Monitors**

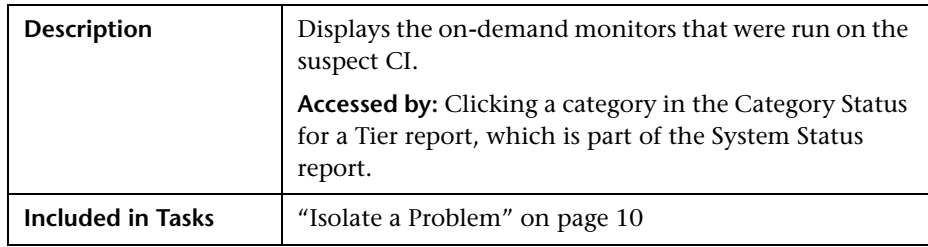

The List of On-demand Monitors includes the following elements (listed alphabetically):

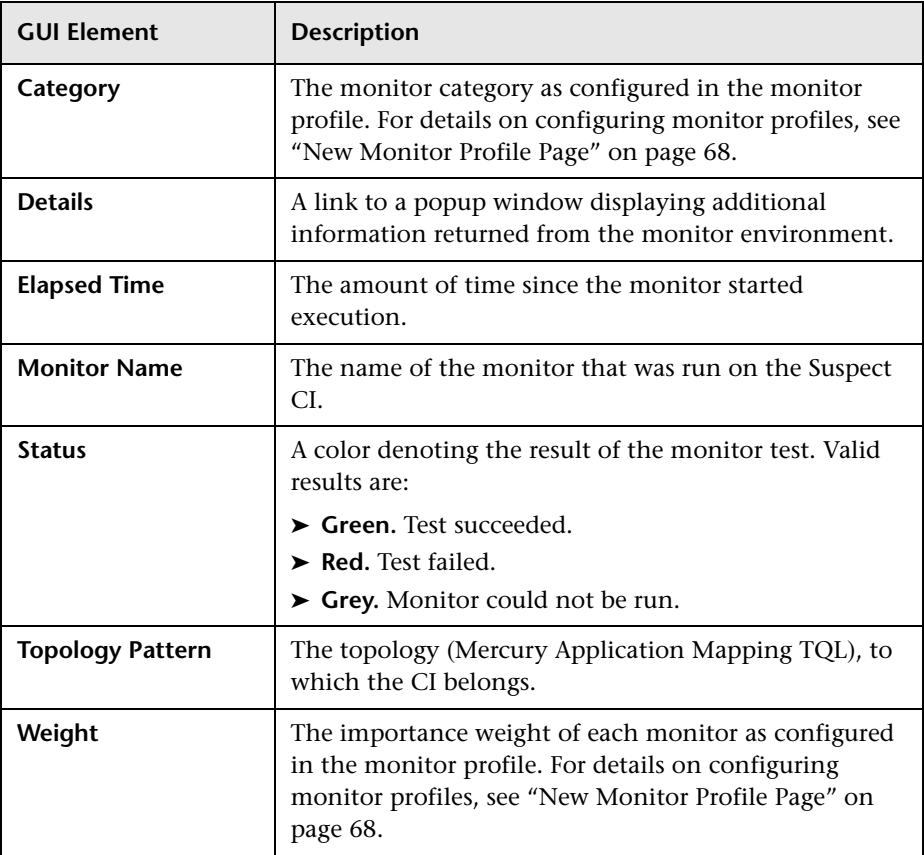

### **Related Topics**

["System Status Pane" on page 58](#page-59-0)

### <span id="page-68-0"></span>**Monitor Profile Configuration Page**

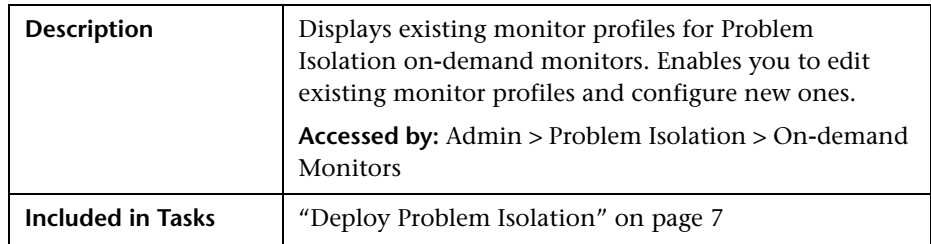

The Monitor Profile Configuration page includes the following elements (listed alphabetically):

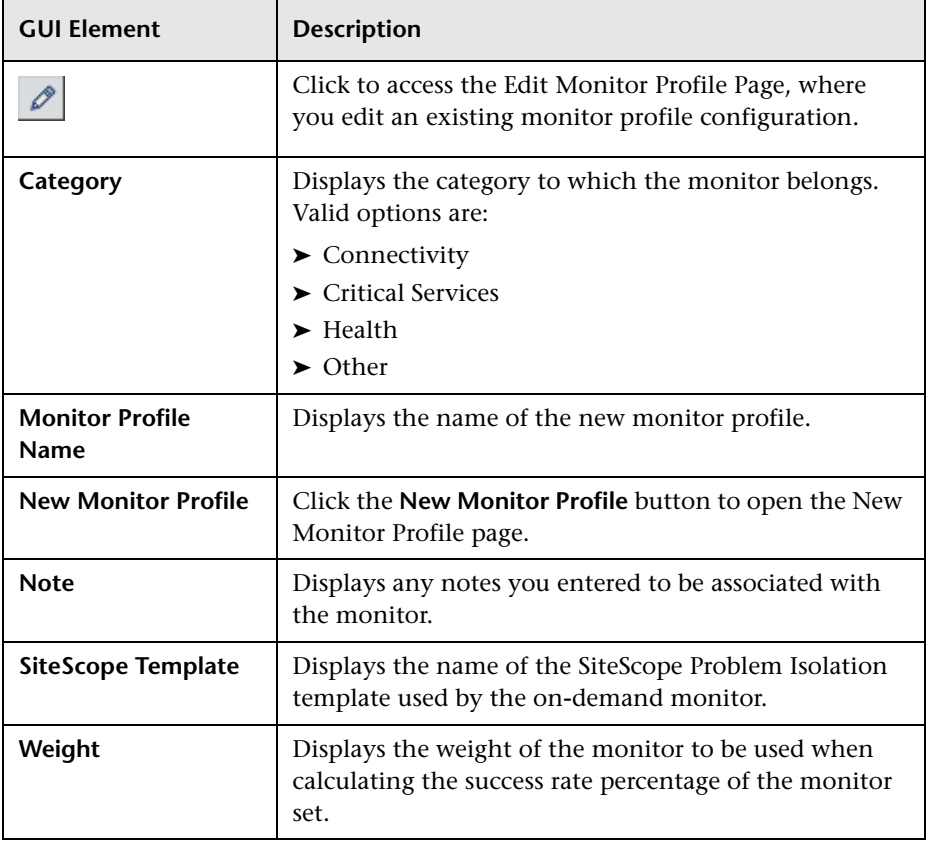

### **Related Topics**

["On-demand Monitors" on page 19](#page-20-0)

["Edit Monitor Profile Page" on page 45](#page-46-0)

["New Monitor Profile Page" on page 68](#page-69-1)

["Weighting and On-demand Monitors Success Ratio" on page 21](#page-22-0)

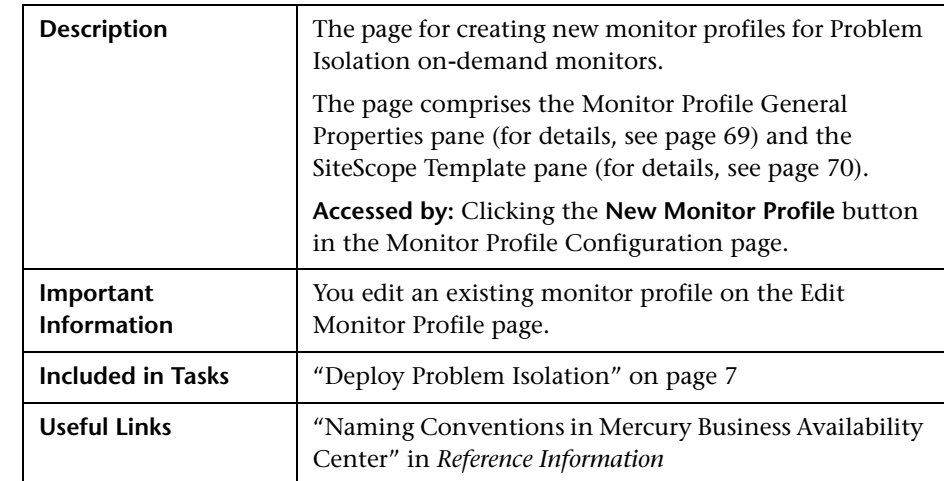

### <span id="page-69-1"></span><span id="page-69-0"></span>**New Monitor Profile Page**

### <span id="page-70-0"></span>**Monitor Profile General Properties Pane**

The Monitor Profile General Properties pane includes the following elements (listed alphabetically):

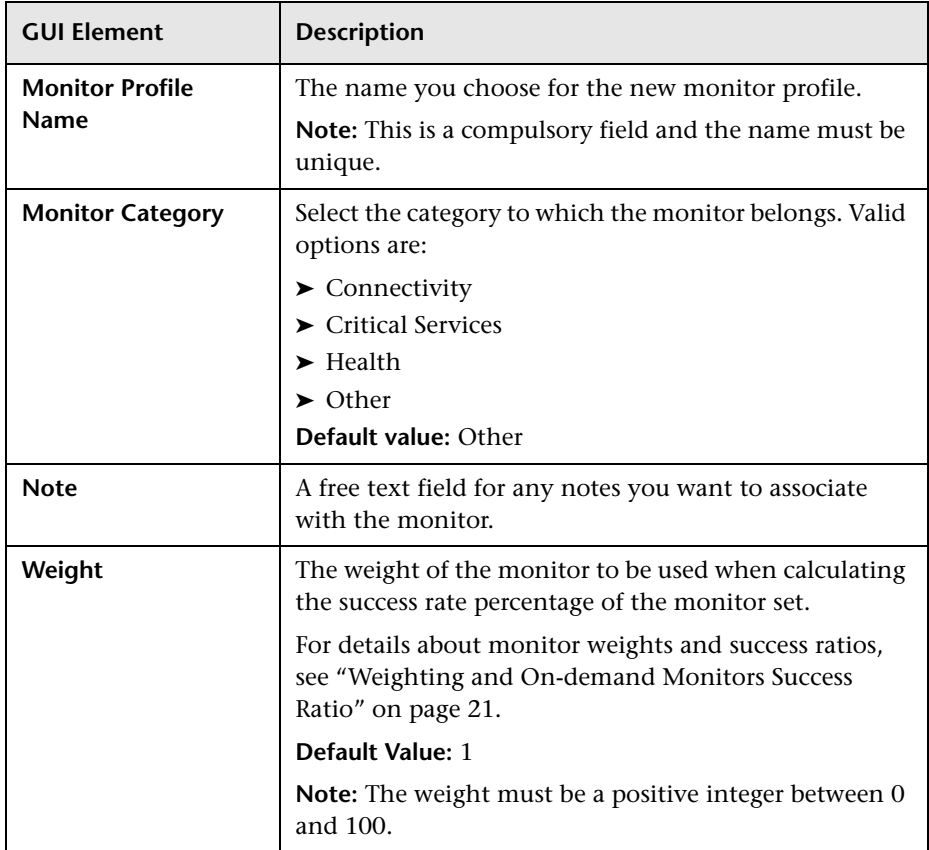

#### <span id="page-71-1"></span>**SiteScope Template Pane**

The SiteScope Template pane includes the following elements (listed alphabetically):

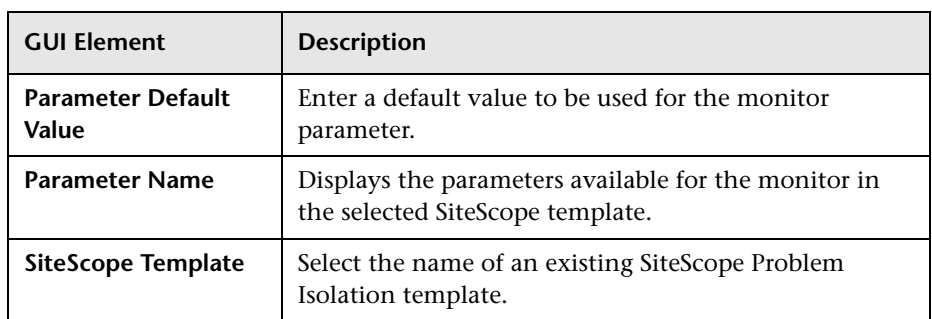

### **Related Topics**

["Monitor Profile Configuration Page" on page 67](#page-68-0)

["Edit Monitor Profile Page" on page 45](#page-46-0)

### <span id="page-71-0"></span>**On-demand Monitor Details Dialog Box**

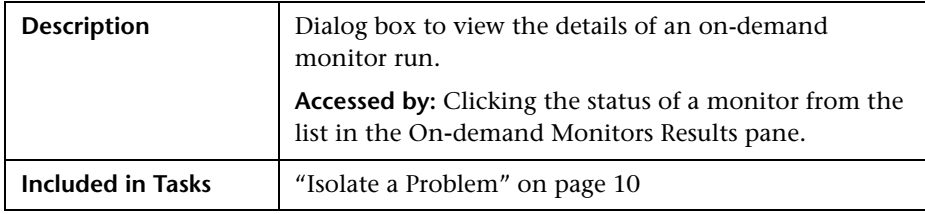
The On-demand Monitor Details dialog box includes the following elements (listed alphabetically):

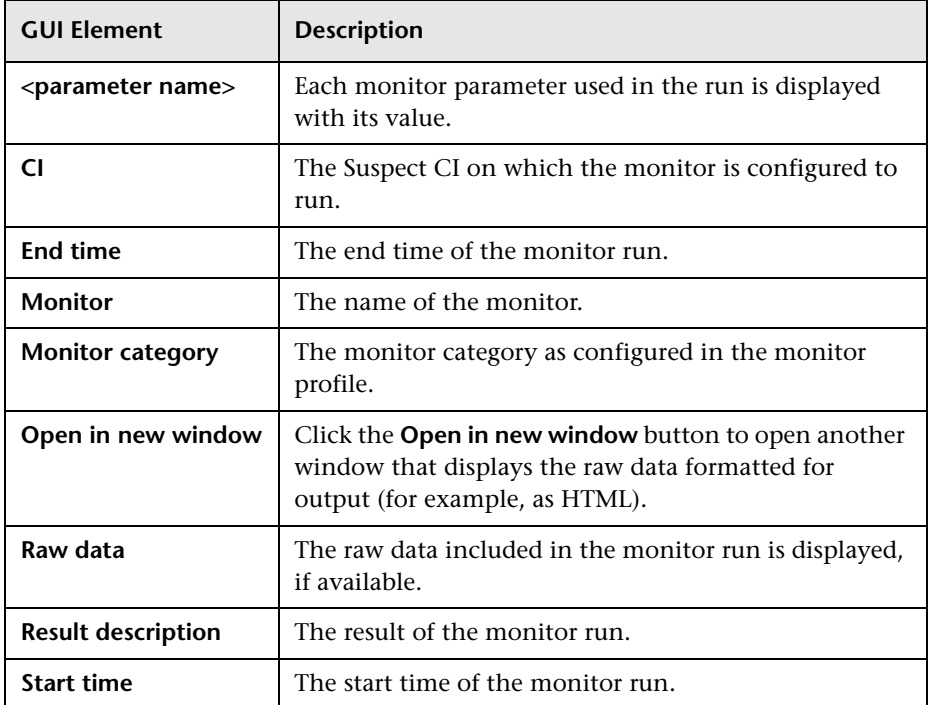

## **Related Topics**

["On-demand Monitor Parameters Dialog Box" on page 71](#page-72-0)

<span id="page-72-1"></span>["On-demand Monitors Results Pane" on page 72](#page-73-0)

## <span id="page-72-0"></span>**On-demand Monitor Parameters Dialog Box**

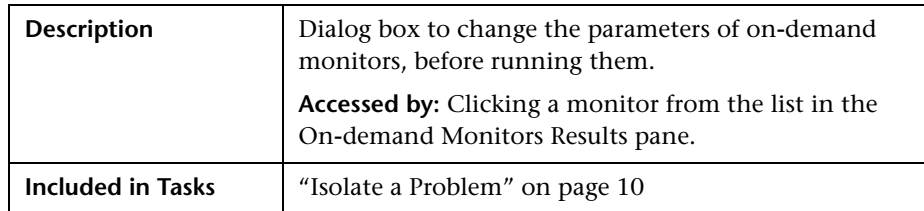

The On-demand Monitor Parameters dialog box includes the following elements (listed alphabetically):

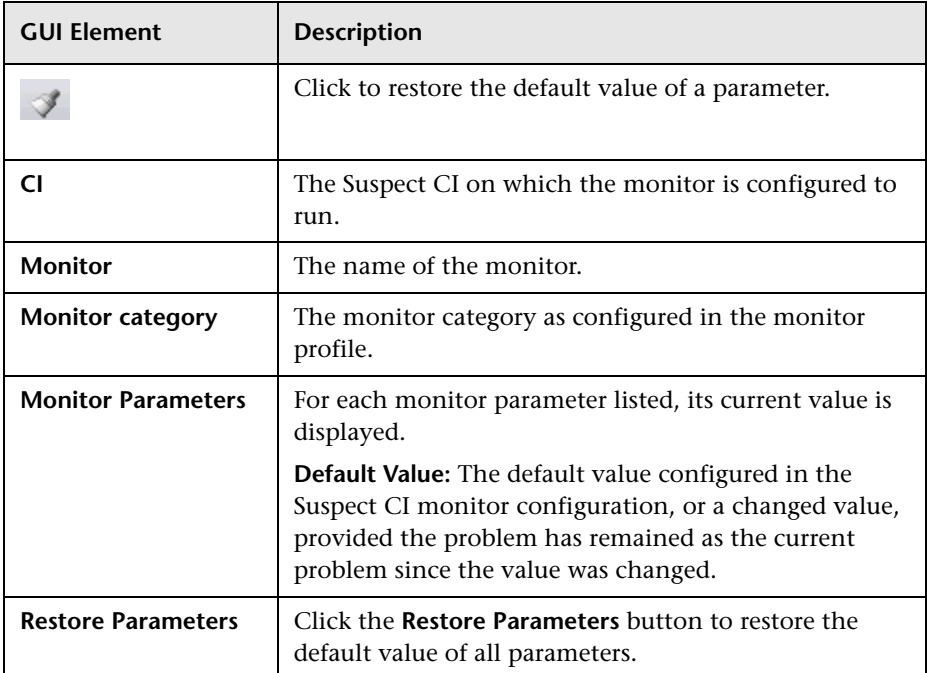

## **Related Topics**

["On-demand Monitor Details Dialog Box" on page 70](#page-71-0)

<span id="page-73-1"></span>["On-demand Monitors Results Pane" on page 72](#page-73-0)

## <span id="page-73-0"></span>**On-demand Monitors Results Pane**

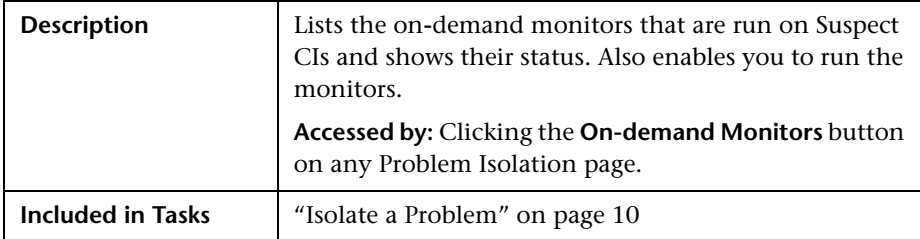

The On-demand Monitors Results pane includes the following elements (listed alphabetically):

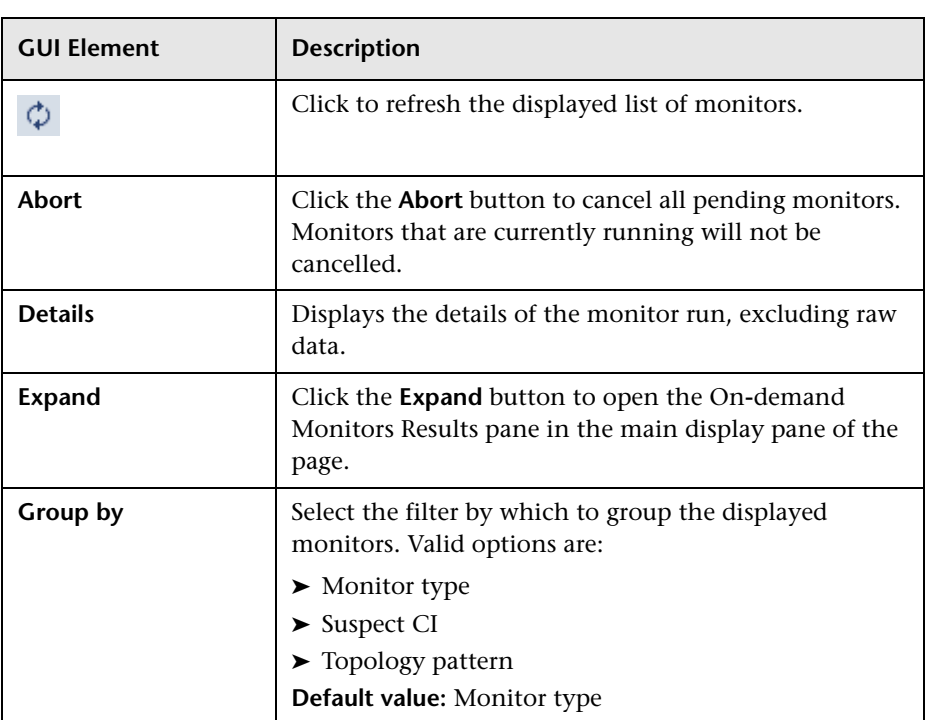

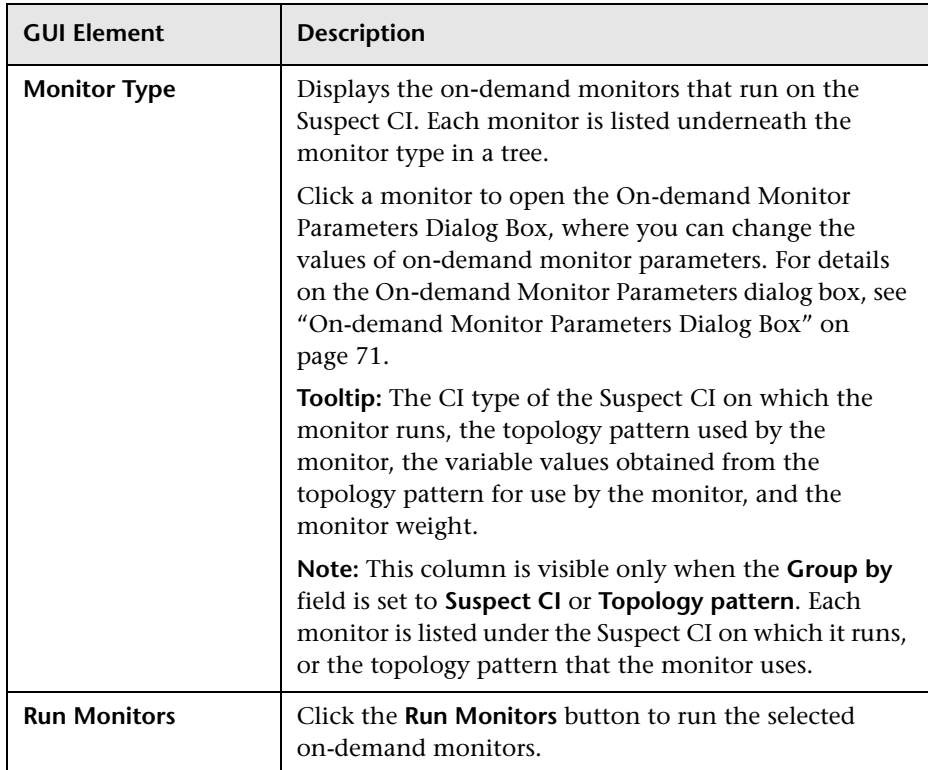

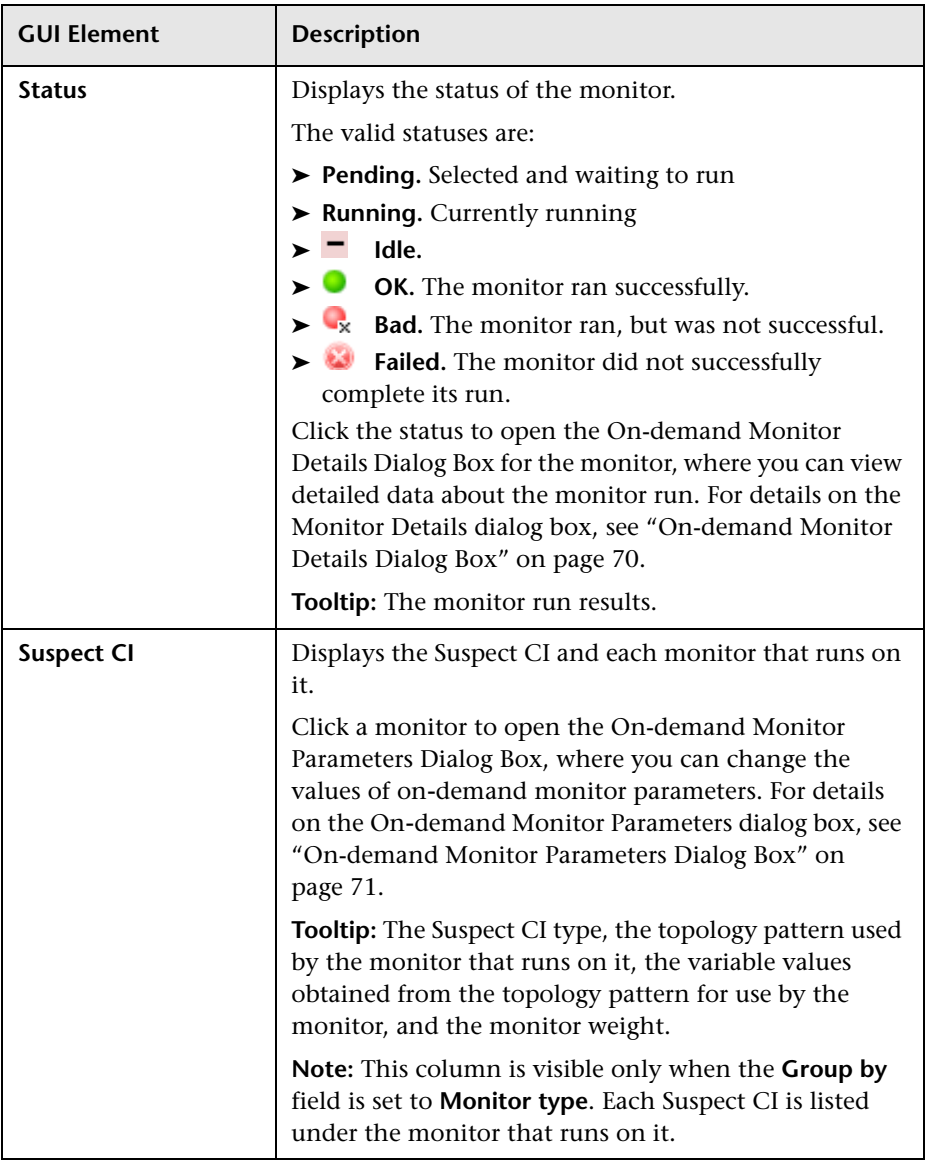

["On-demand Monitor Details Dialog Box" on page 70](#page-71-0)

["On-demand Monitor Parameters Dialog Box" on page 71](#page-72-0)

## **Problem List**

<span id="page-77-1"></span>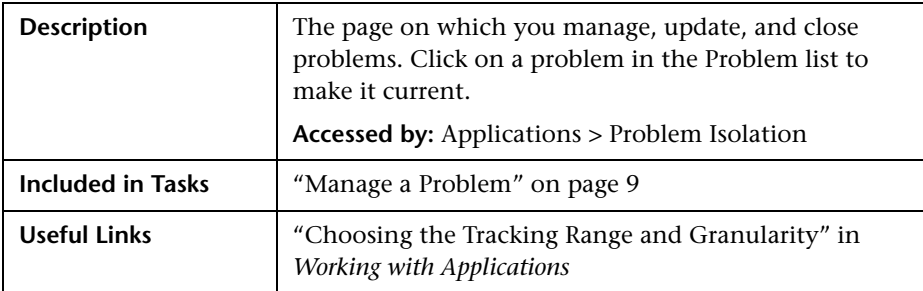

The Problem list includes the following panes:

["Problems Pane" on page 76](#page-77-0)

["Problem Properties Pane" on page 78](#page-79-0)

### <span id="page-77-0"></span>**Problems Pane**

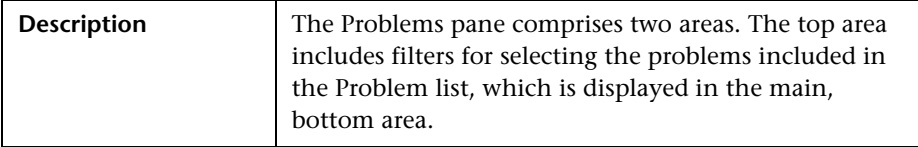

#### **Filters Area**

The Filters area includes the following elements (listed alphabetically):

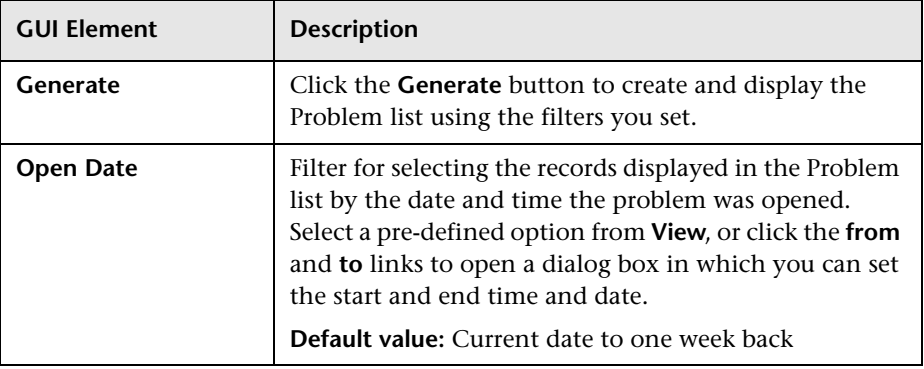

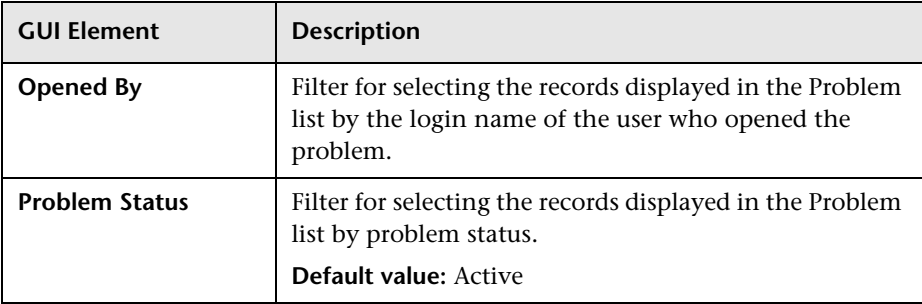

### **Problem List**

The Problem list includes the following elements (listed alphabetically):

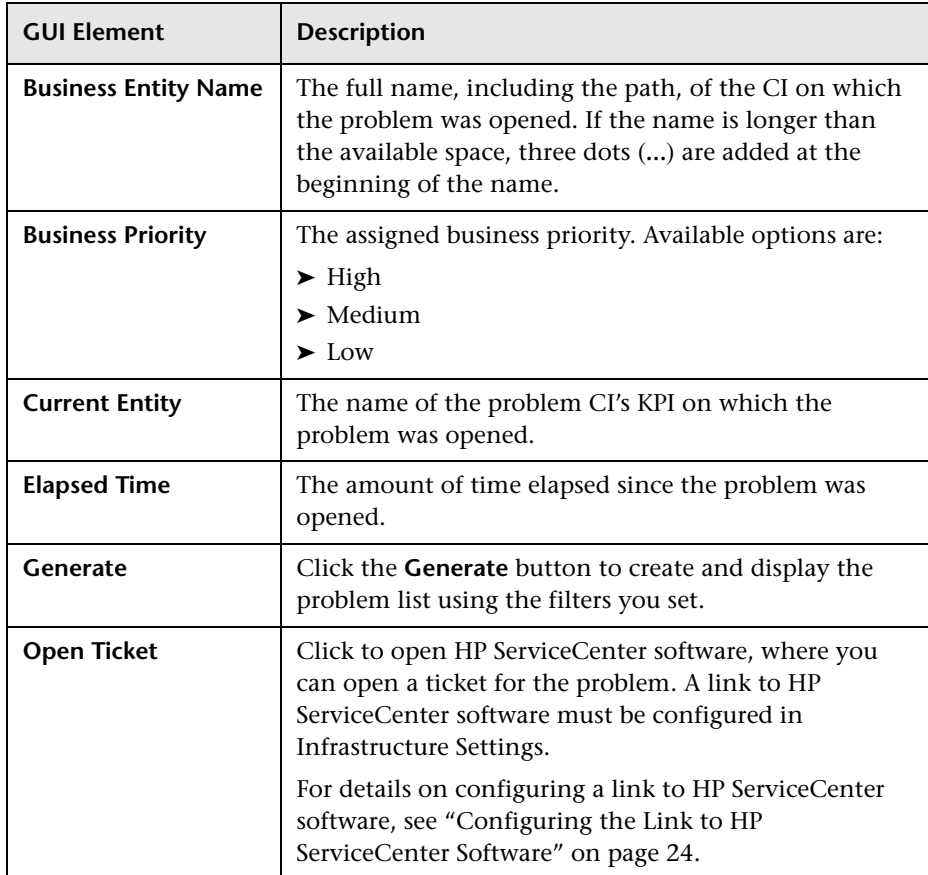

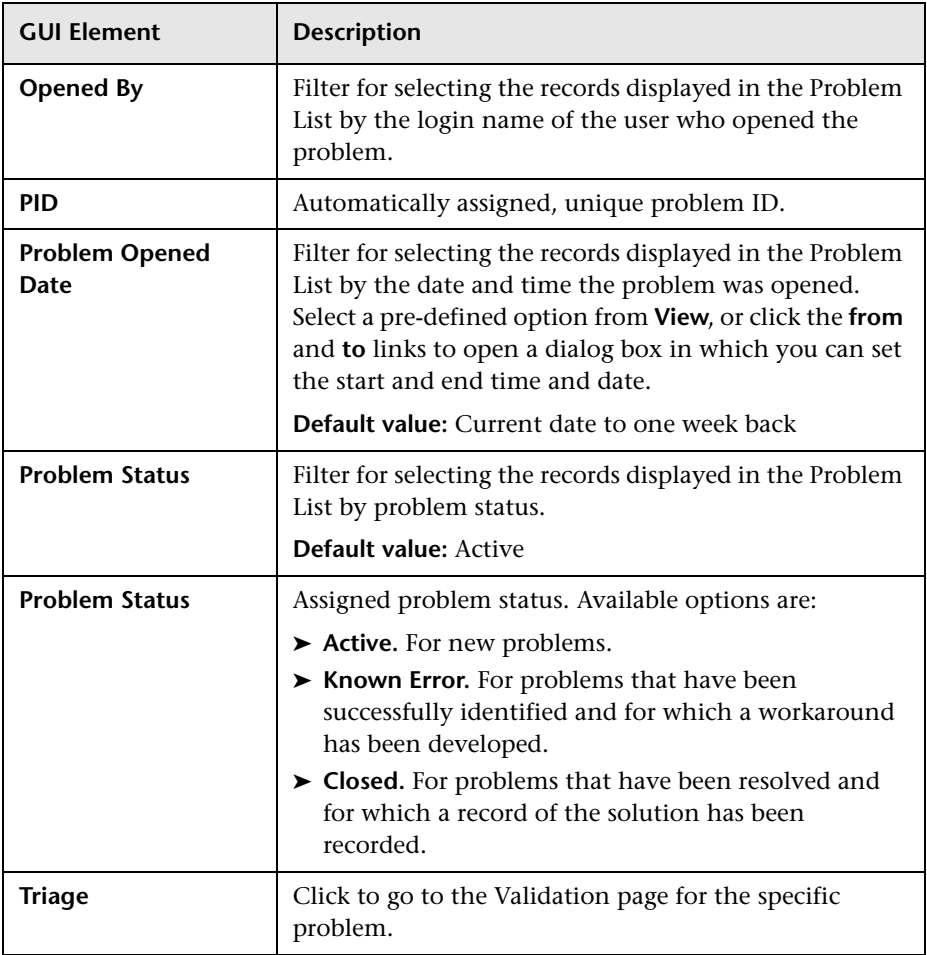

## <span id="page-79-0"></span>**Problem Properties Pane**

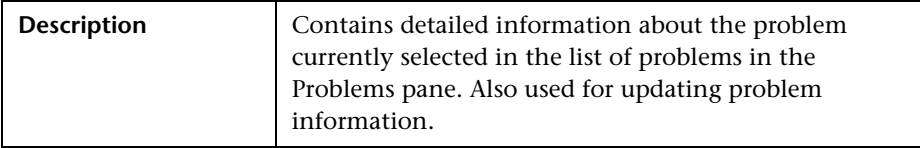

The Problem Properties pane includes the following elements (listed alphabetically):

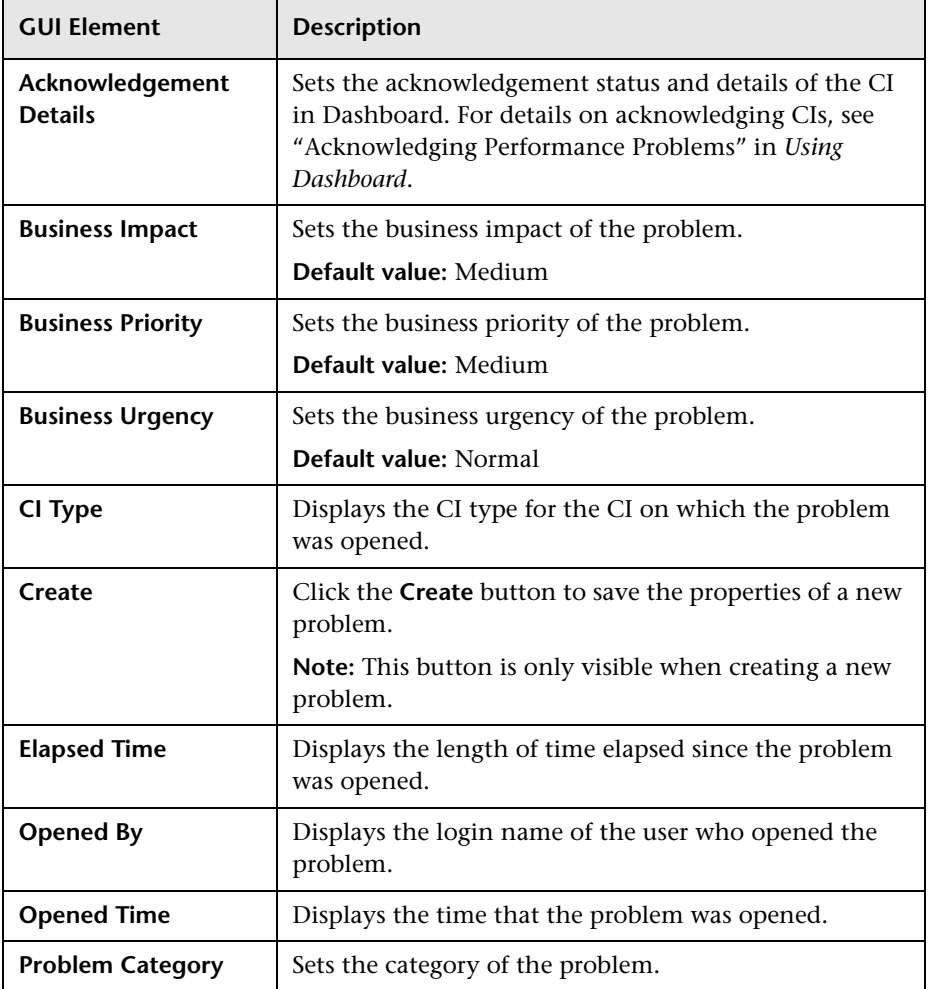

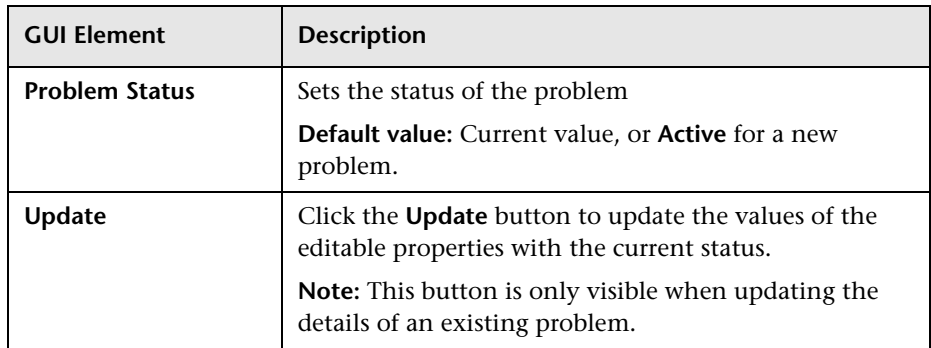

<span id="page-81-1"></span>["Validation Page" on page 91](#page-92-0)

## <span id="page-81-0"></span>**Suspect CI Monitor Configuration Page**

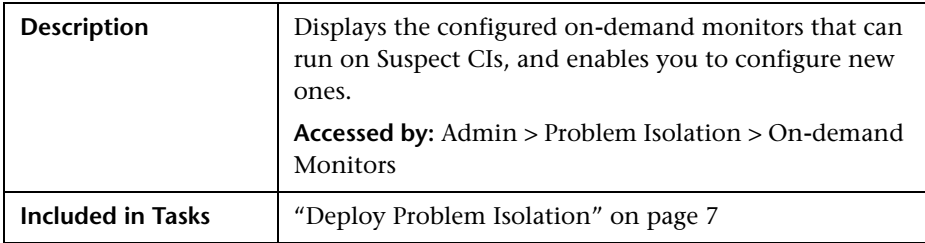

The Suspect CI Monitor Configuration page includes the following elements (listed alphabetically):

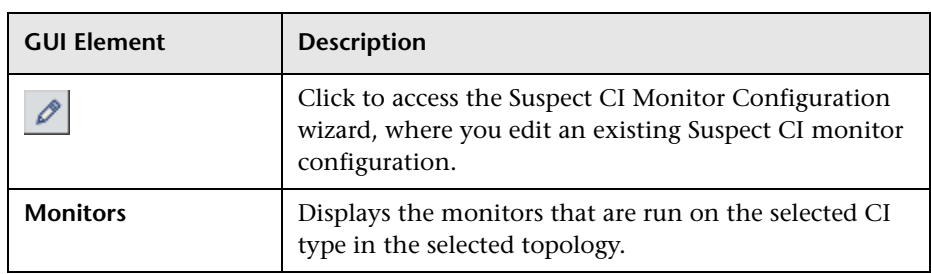

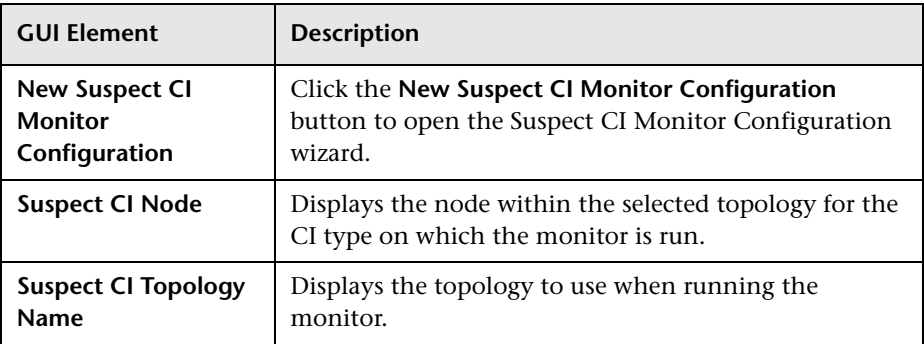

["On-demand Monitors" on page 19](#page-20-0)

["Suspect CI Monitor Configuration Wizard" on page 82](#page-83-0)

["Suspect CI Monitor Configuration Wizard" on page 82](#page-83-0)

## <span id="page-83-0"></span>**Suspect CI Monitor Configuration Wizard**

<span id="page-83-1"></span>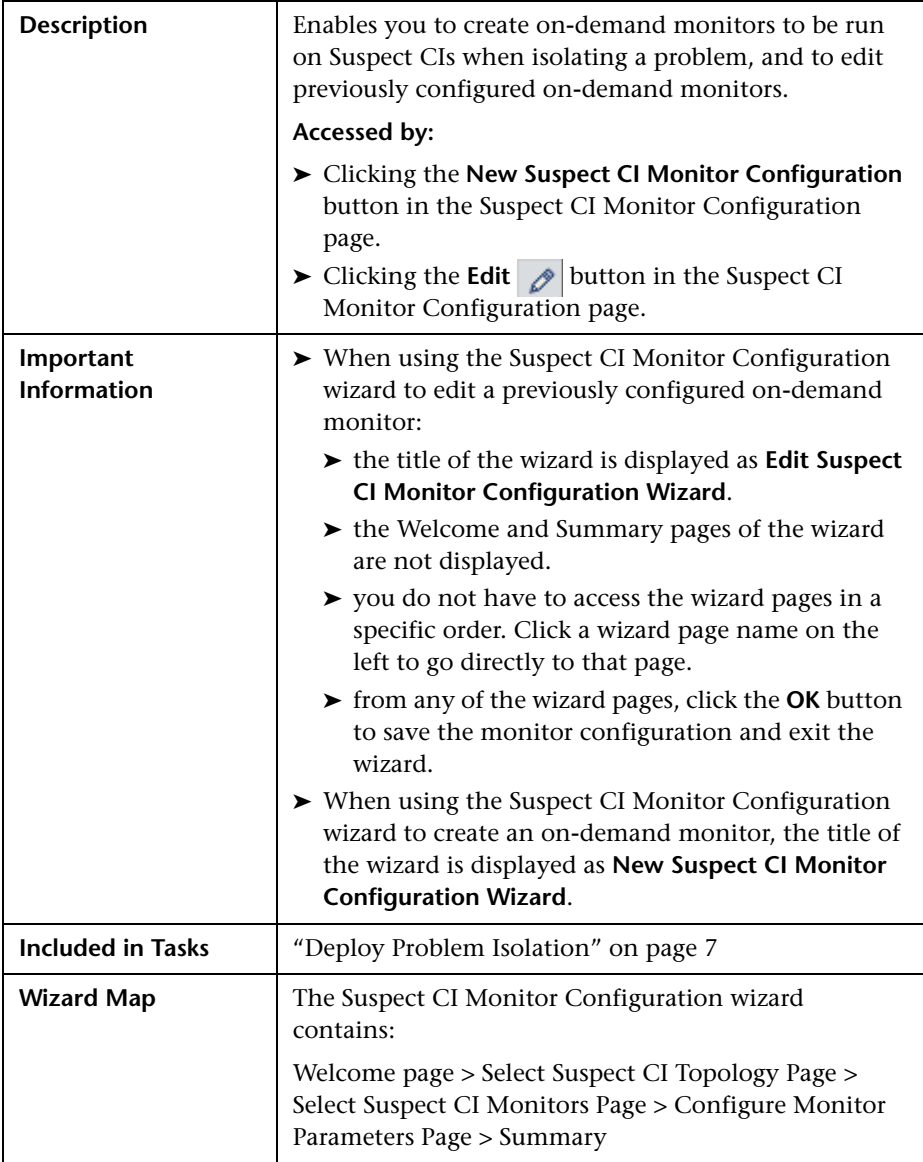

["On-demand Monitors" on page 19](#page-20-0)

["Suspect CI Monitor Configuration Page" on page 80](#page-81-0)

## <span id="page-84-1"></span><span id="page-84-0"></span>**Select Suspect CI Topology Page**

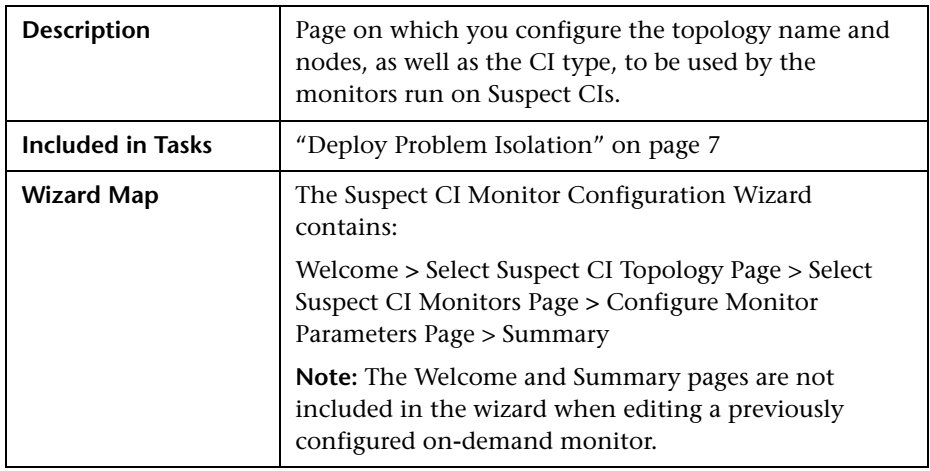

The New Suspect CI Topology Configuration page includes the following elements (listed alphabetically):

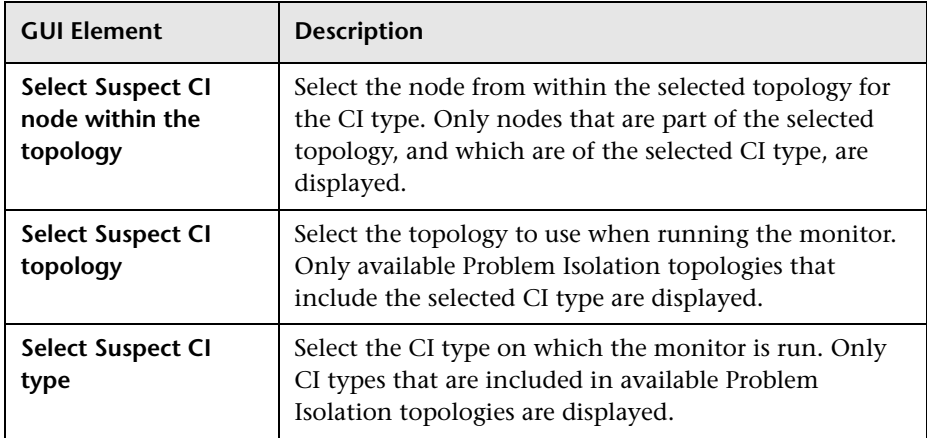

["On-demand Monitors" on page 19](#page-20-0)

["Suspect CI Monitor Configuration Page" on page 80](#page-81-0)

## <span id="page-85-1"></span><span id="page-85-0"></span>**Select Suspect CI Monitors Page**

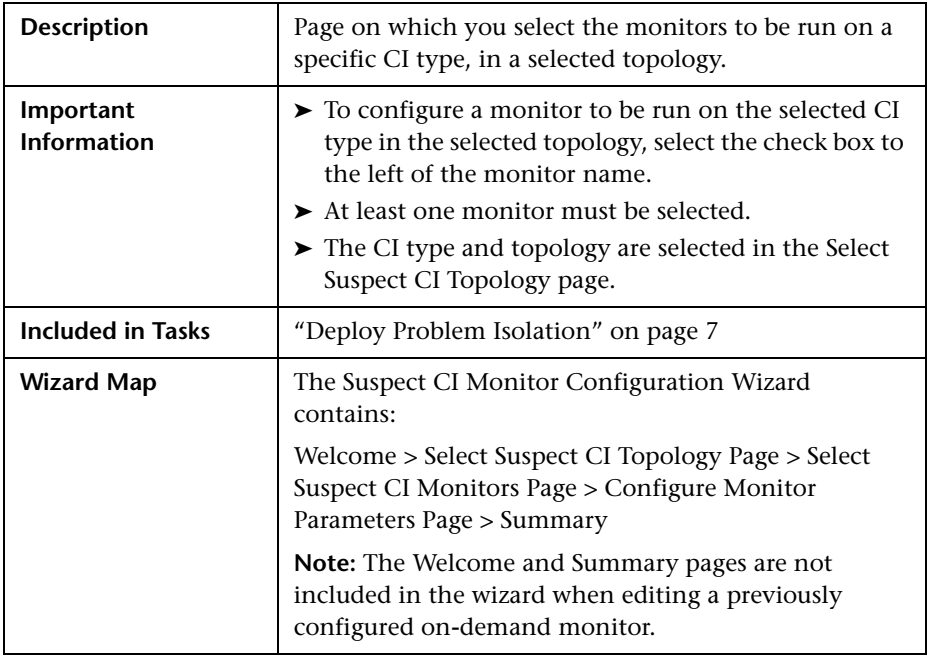

## **Related Topics**

["On-demand Monitors" on page 19](#page-20-0)

["Suspect CI Monitor Configuration Page" on page 80](#page-81-0)

["Select Suspect CI Topology Page" on page 83](#page-84-0)

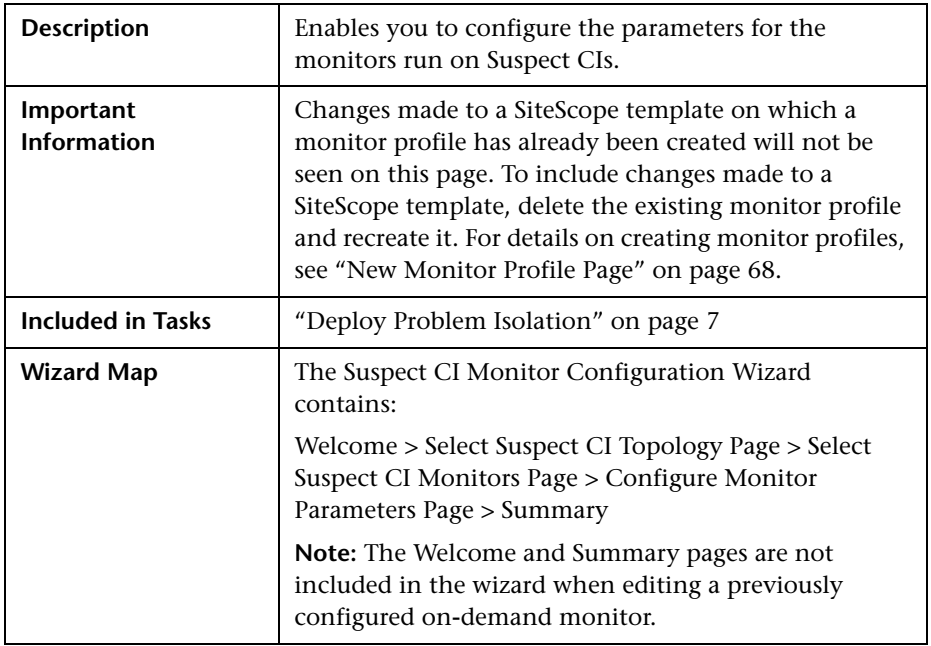

## <span id="page-86-1"></span><span id="page-86-0"></span>**Configure Monitor Parameters Page**

The Configure Monitor Parameters page includes the following elements (listed alphabetically):

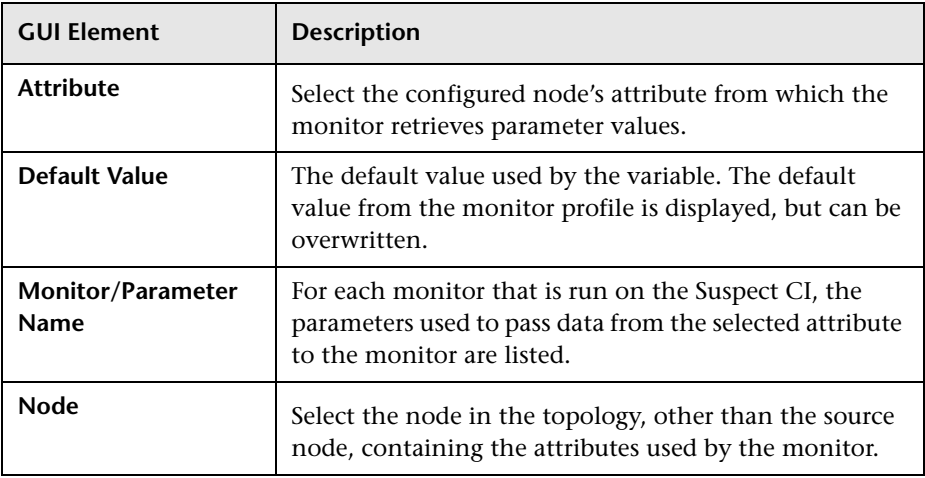

["On-demand Monitors" on page 19](#page-20-0)

<span id="page-87-1"></span>["Suspect CI Monitor Configuration Page" on page 80](#page-81-0)

## <span id="page-87-0"></span>**Suspects Page**

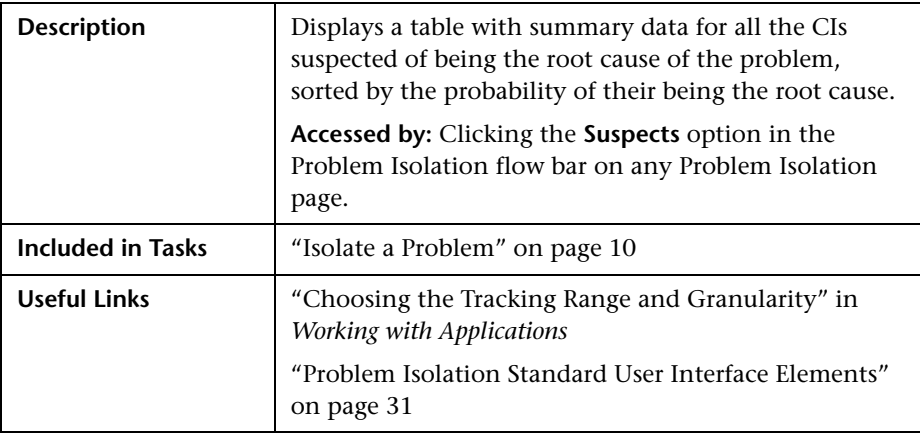

The Suspects page includes the following panes:

["Left Pane" on page 87](#page-88-0)

["Right Pane" on page 87](#page-88-1)

### <span id="page-88-0"></span>**Left Pane**

The left pane includes the following elements (listed alphabetically):

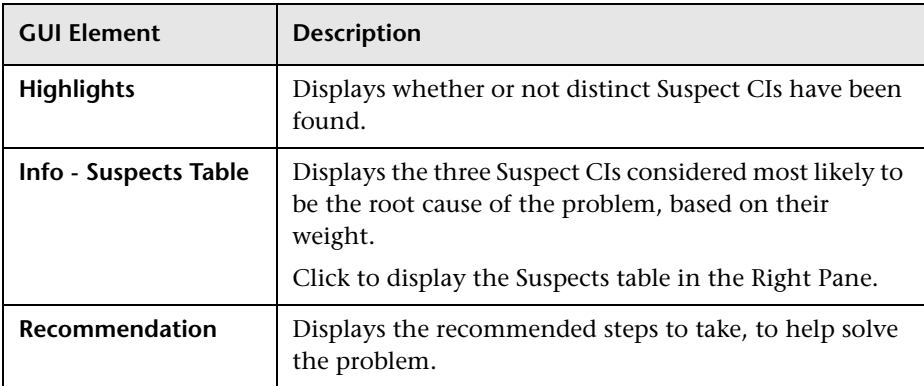

## <span id="page-88-1"></span>**Right Pane**

The right pane includes the following elements (listed alphabetically):

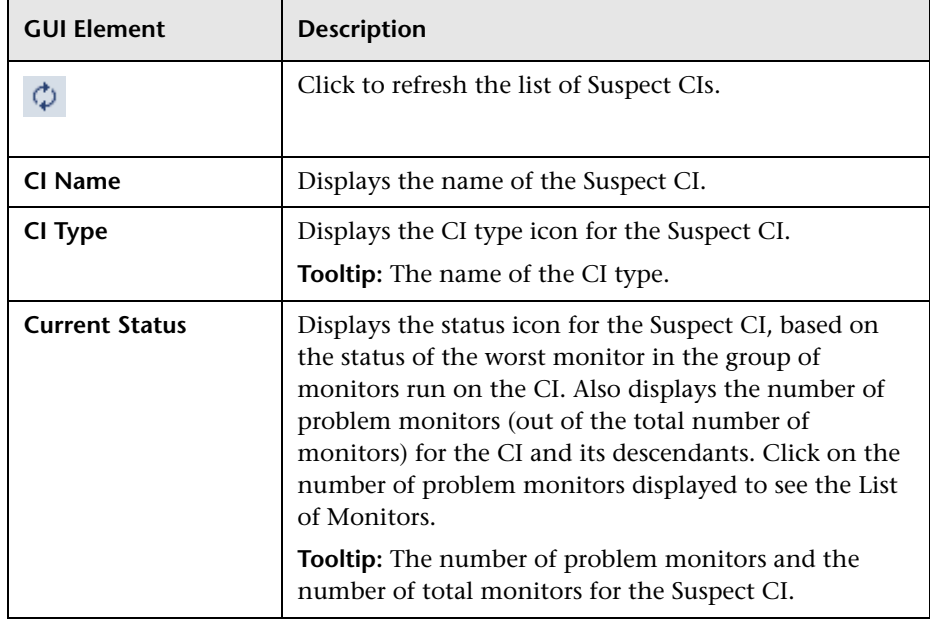

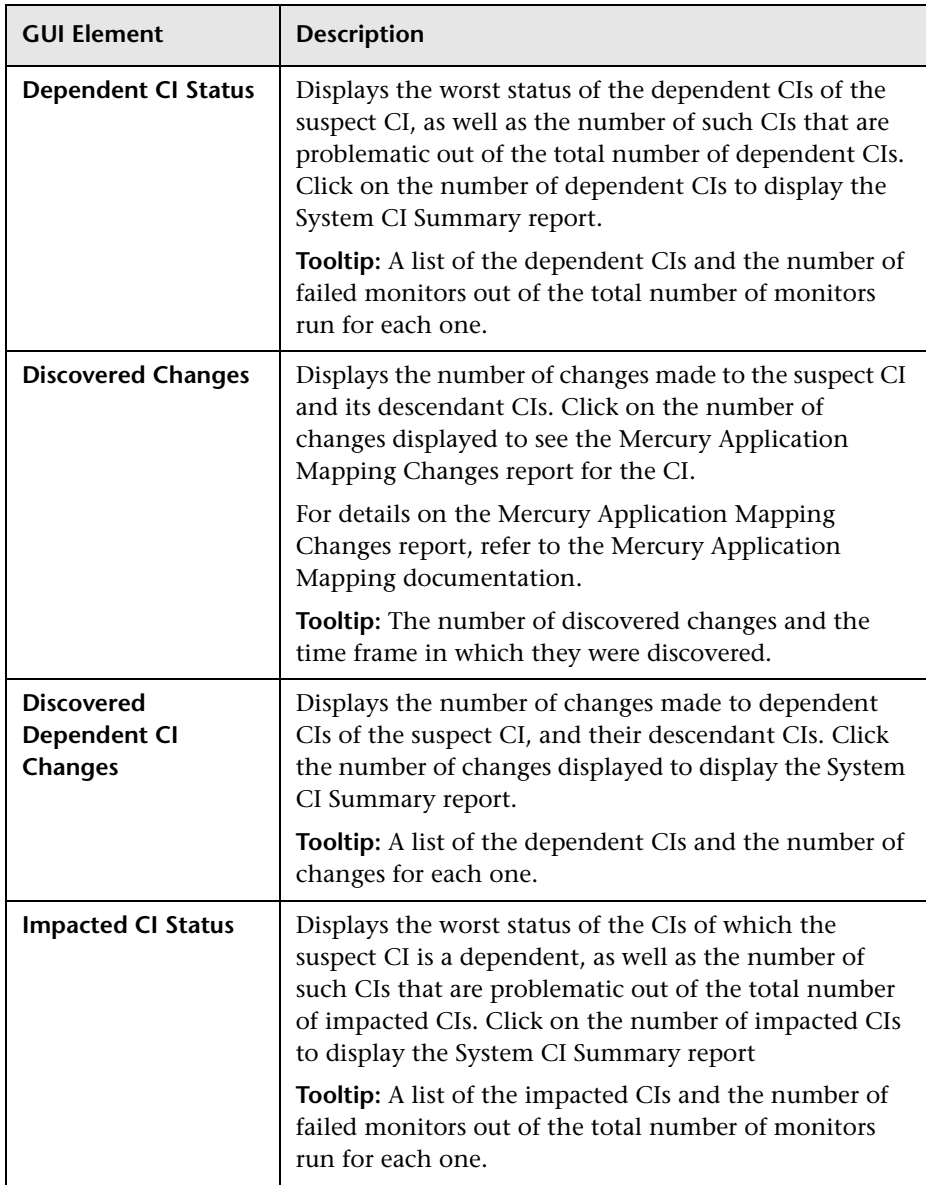

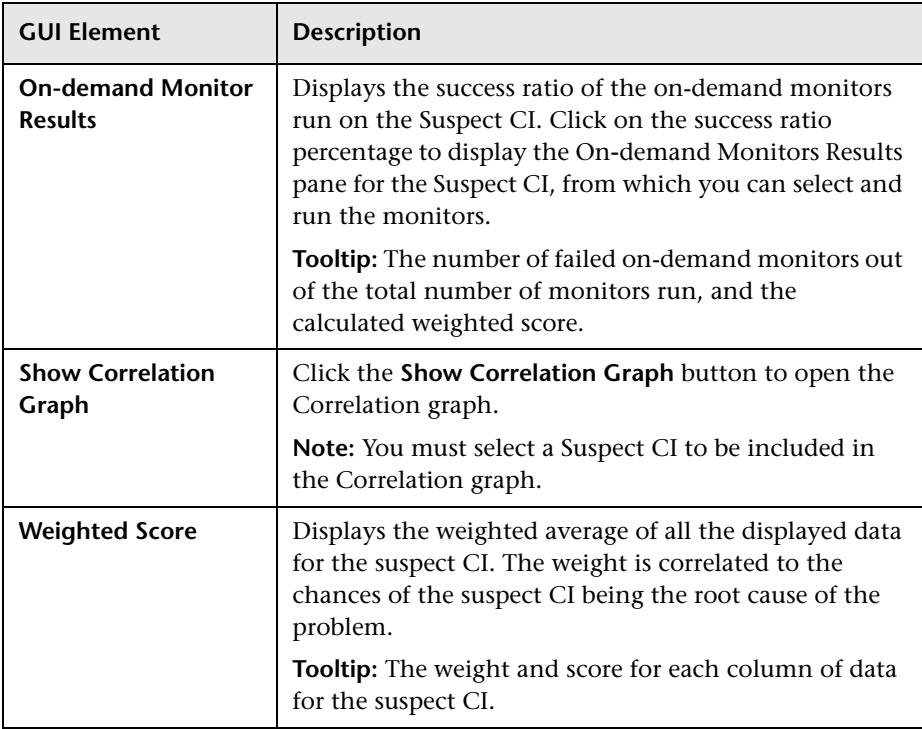

["Weighting and On-demand Monitors Success Ratio" on page 21](#page-22-0)

"Assigning an Icon to a CIT" in *CI Type Manager Administration*

["List of Monitors" on page 64](#page-65-0)

["System CI Summary Report" on page 90](#page-91-0)

["On-demand Monitors Results Pane" on page 72](#page-73-0)

["Correlation Graph" on page 42](#page-43-0)

## <span id="page-91-0"></span>**System CI Summary Report**

<span id="page-91-1"></span>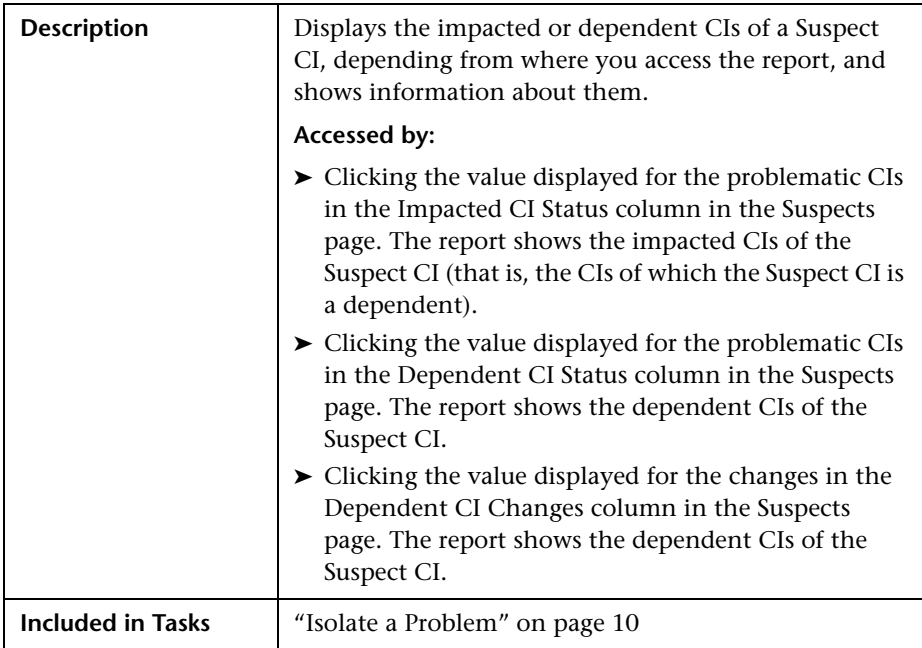

The System CI Summary report includes the following elements (listed alphabetically):

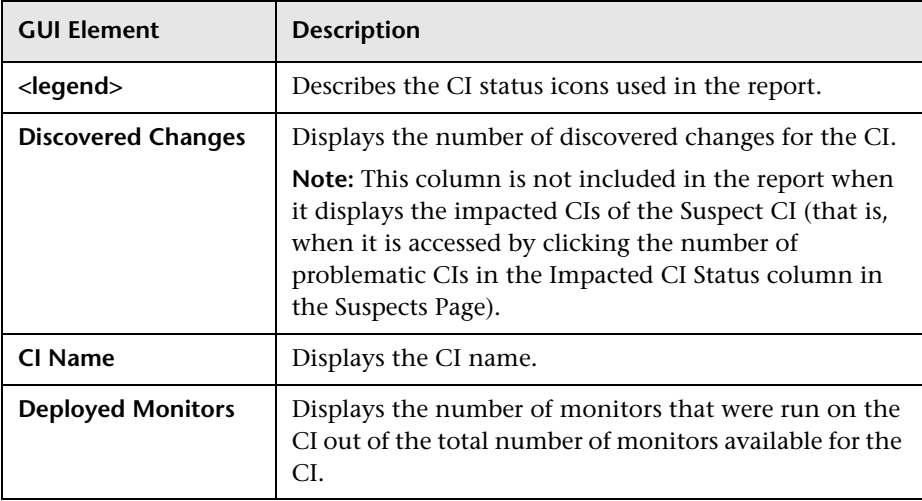

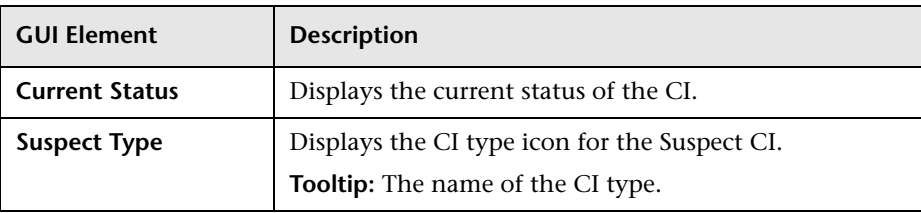

["Suspects Page" on page 86](#page-87-0)

<span id="page-92-1"></span>"Assigning an Icon to a CIT" in *CI Type Manager Administration*

## <span id="page-92-0"></span>**Validation Page**

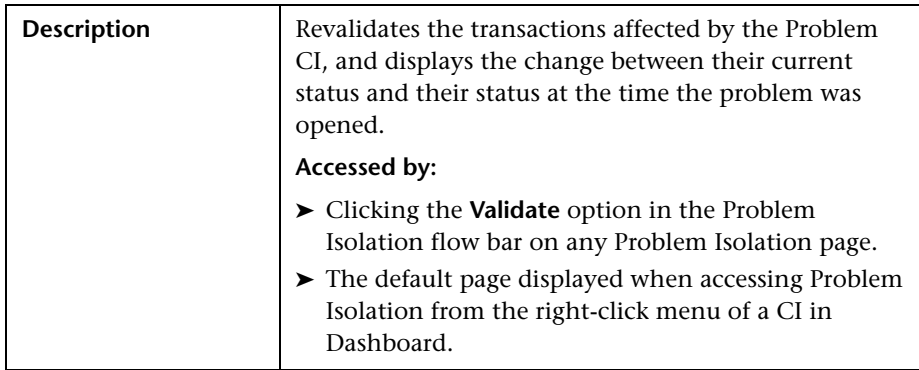

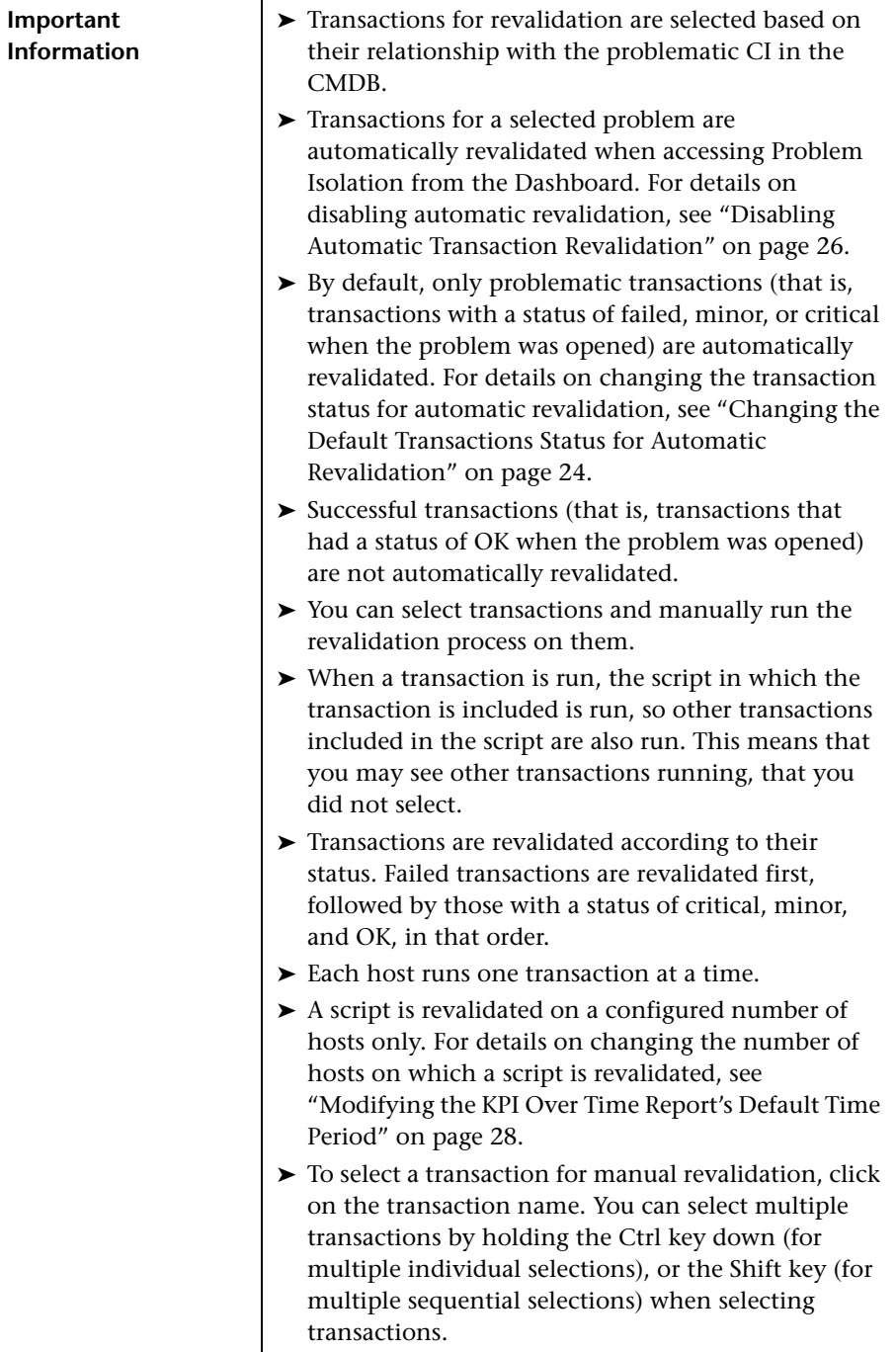

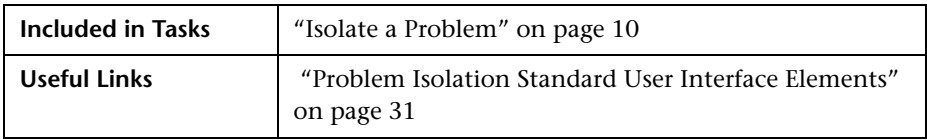

The Validation page includes the following panes:

["Left Pane" on page 93](#page-94-1)

["Right Pane" on page 93](#page-94-0)

## <span id="page-94-1"></span>**Left Pane**

The left pane includes the following elements (listed alphabetically):

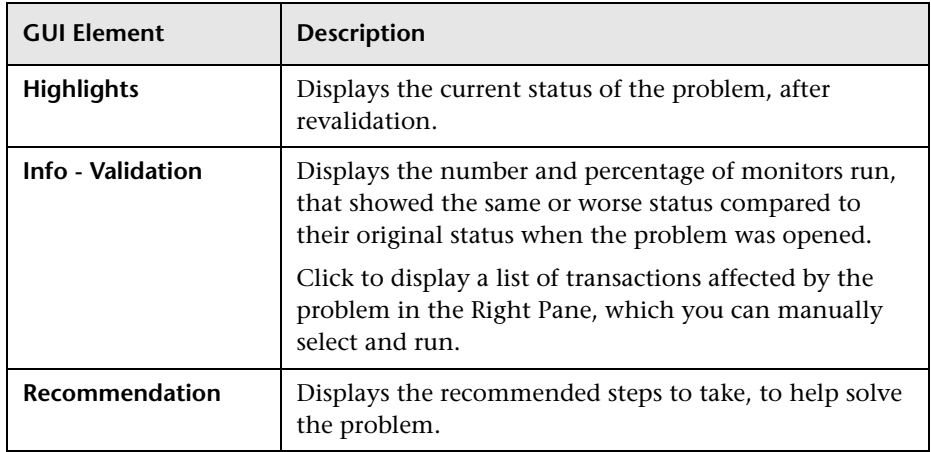

### <span id="page-94-0"></span>**Right Pane**

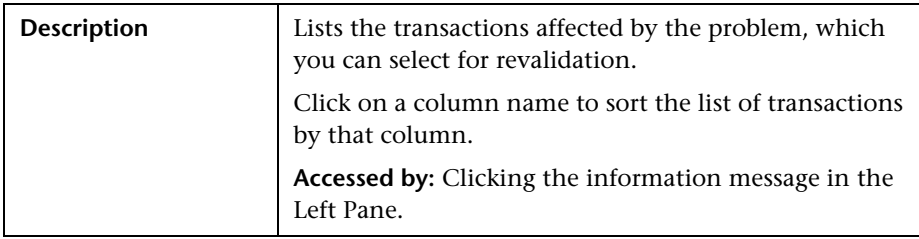

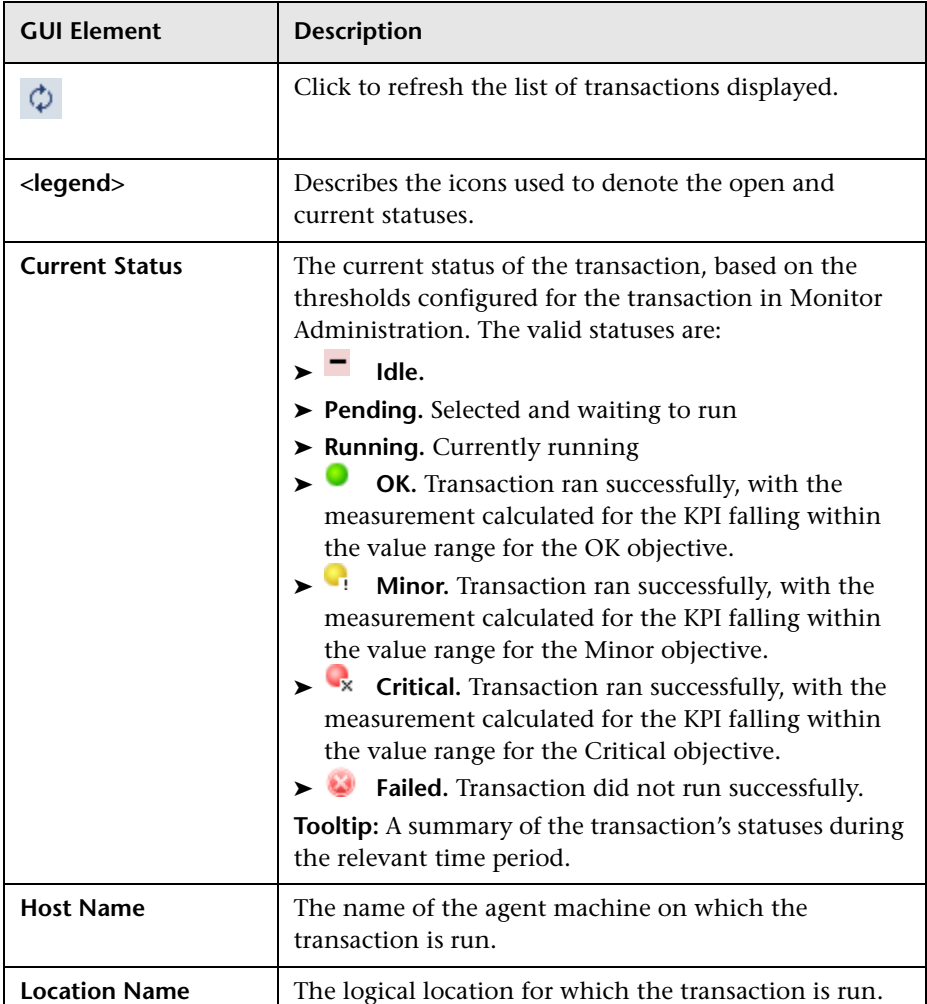

The right pane includes the following elements (listed alphabetically):

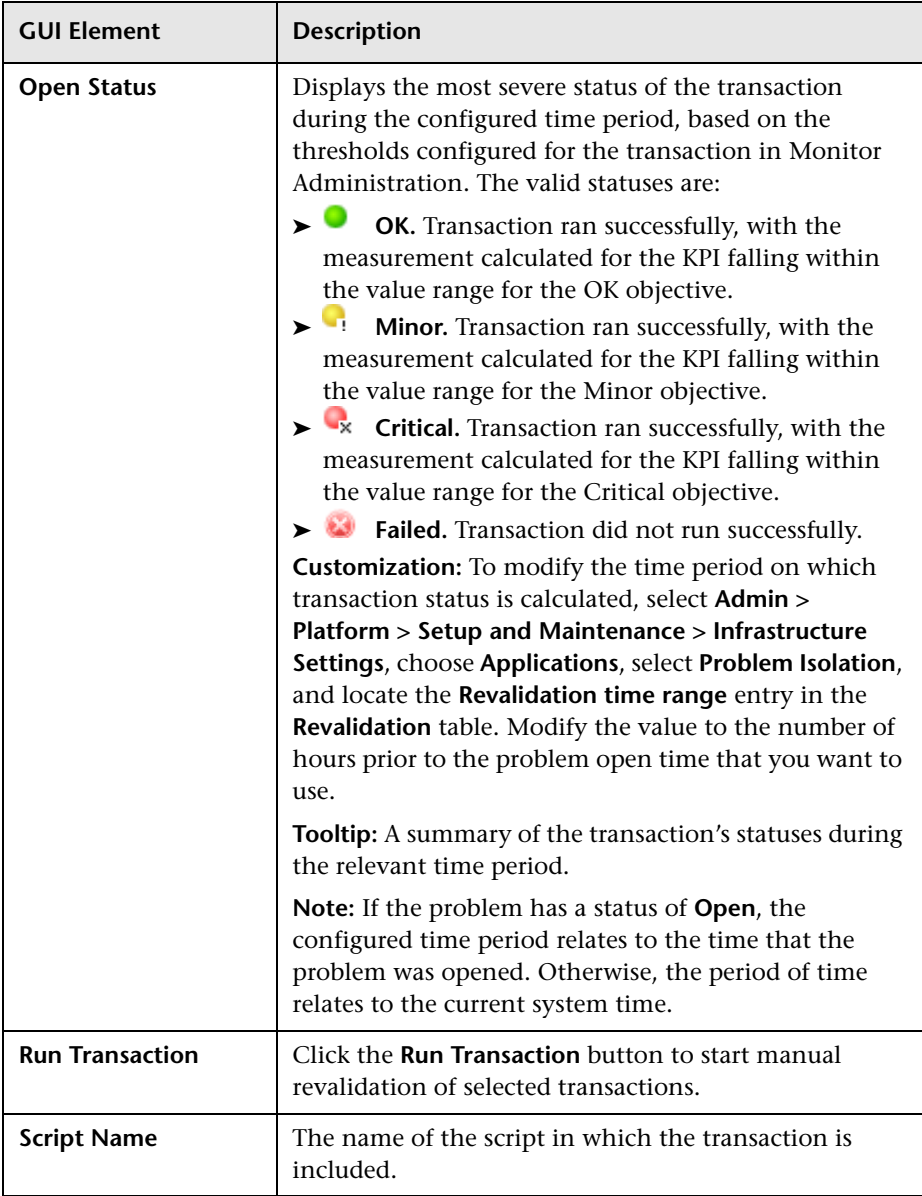

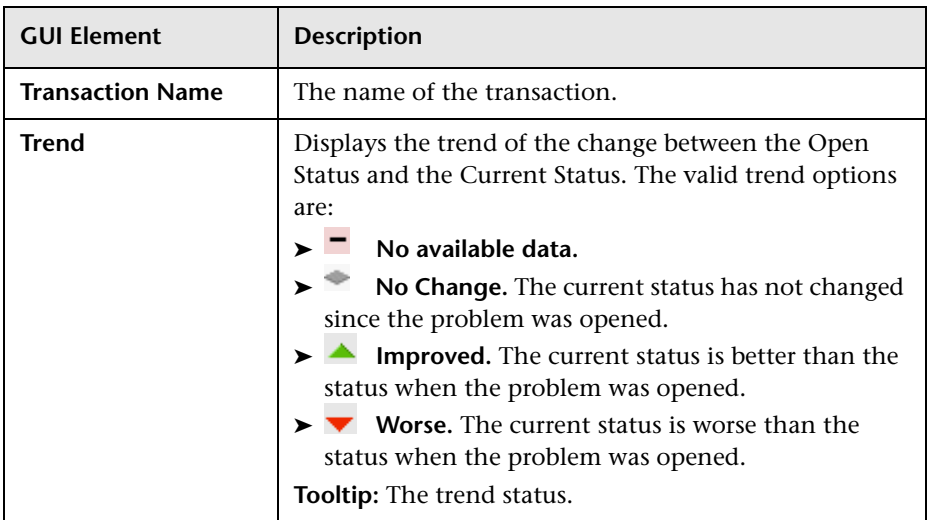

# **Index**

### **B**

business impact [20](#page-21-0)

### **C**

changing the default number of hosts for revalidation problem isolation [24](#page-25-2) changing the default transaction status for automatic revalidation problem isolation [24](#page-25-3) configuration problem isolation [23](#page-24-0) configure monitor parameters page [85](#page-86-1) correlation graph problem isolation [42](#page-43-1) customization problem isolation [23](#page-24-0)

### **D**

deploy problem isolation [7](#page-8-1) deploying the sis\_for\_[pi\\_v6\\_6.zip file](#page-26-0) problem isolation 25 disabling automatic revalidation of transactions problem isolation [26](#page-27-1)

### **E**

edit monitor profile page [45](#page-46-0) edit suspect CI monitor configuration wizard [82](#page-83-1) error summary report changing the default [time period in](#page-28-0)  problem isolation 27

event over time report changing the default [time period in](#page-29-1)  problem isolation 28

#### **H**

HP ServiceCenter software linking to problem isolation [24](#page-25-4)

#### **I**

impact page [47](#page-48-0) initial analysis page [49](#page-50-0) introduction problem isolation [15](#page-16-0)

### **K**

KPI over time report changing the default [time period in](#page-29-2)  problem isolation 28

### **L**

layer analysis page [54](#page-55-0) list of monitors [64](#page-65-1) list of on-demand monitors [65](#page-66-0)

#### **M**

monitor profile configuration page [67](#page-68-0)

### **N**

new monitor profile page [68](#page-69-1) new suspect CI monitor configuration wizard [29](#page-30-0), [82](#page-83-1)

### **O**

on-demand monitor details dialog box [70](#page-71-1) on-demand monitor parameters dialog box [71](#page-72-1) on-demand monitors [19](#page-20-1) on-demand monitors results pane [72](#page-73-1) on-demand monitors [success ratio](#page-22-1) problem isolation 21

### **P**

prerequisites problem isolation [28](#page-29-3) problem isolation changing the defa[ult number of hosts](#page-25-2)  for revalidation 24 changing the default ti[me period of](#page-28-1)  the BPM triage report 27 changing the default time period of the error summary report [27](#page-28-0) changing the default time period of the event over time report [28](#page-29-1) changing the default time period of the KPI over time report [28](#page-29-2) changing the default transaction status for automatic revalidation [24](#page-25-3) configuration [23](#page-24-0) configuring [a link to HP ServiceCenter](#page-25-4)  software 24 customization [23](#page-24-0) deploying the sis\_for\_pi\_v6\_6.zip file [25](#page-26-0) disabling auto[matic revalidation of](#page-27-1)  transactions 26 introduction [15](#page-16-0) new susp[ect CI monitor configuration](#page-30-0)  wizard 29 on-demand [monitors success ratio](#page-29-3) [21](#page-22-1) prerequisites 28 problem lifecycle [17](#page-18-0) standard user interfac[e elements](#page-22-1) [31](#page-32-1) suspect CI weighting 21 troubleshooti[ng and limitations](#page-42-0) [35](#page-36-0) user interface 41

problem isolation concepts business impact [20](#page-21-0) on-demand monitors [19](#page-20-1) problem isolatio[n tasks](#page-8-1) [7](#page-8-2) deployment 7 isolate a problem [10](#page-11-1) manage a problem [9](#page-10-1) problem lifecycle [17](#page-18-0) problem list [76](#page-77-1)

### **S**

select suspect CI monitors page [84](#page-85-1) select suspect CI topology page [83](#page-84-1) sis for pi v6 6.zip file deploying for problem isolation [25](#page-26-0) standard user interface elements problem isolation [31](#page-32-1) suspect CI monitor configuration page [80](#page-81-1) suspect CI monitor configuration wizard [82](#page-83-1) suspect CI weighting problem isolation [21](#page-22-1) suspects page [86](#page-87-1) system CI summary report [90](#page-91-1)

### **T**

triage report changing the default [time period in](#page-28-1)  problem isolation 27 troubleshooting and limitations problem isolation [35](#page-36-0)

#### **U**

user interface problem isolation [41](#page-42-0)

### **V**

validation page [91](#page-92-1)